IBM Sterling Gentran:Server for Windows

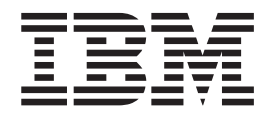

# ODBC User Guide

*Version 5.3.1*

IBM Sterling Gentran:Server for Windows

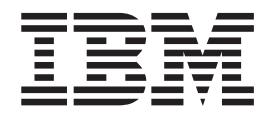

# ODBC User Guide

*Version 5.3.1*

**Note**

Before using this information and the product it supports, read the information in ["Notices" on page 37.](#page-42-0)

This edition applies to the 5.3.1 version of IBM Sterling Gentran:Server for Microsoft Windows and to all subsequent releases and modifications until otherwise indicated in new editions.

**© Copyright IBM Corporation 1996, 2012.**

US Government Users Restricted Rights – Use, duplication or disclosure restricted by GSA ADP Schedule Contract with IBM Corp.

# **Contents**

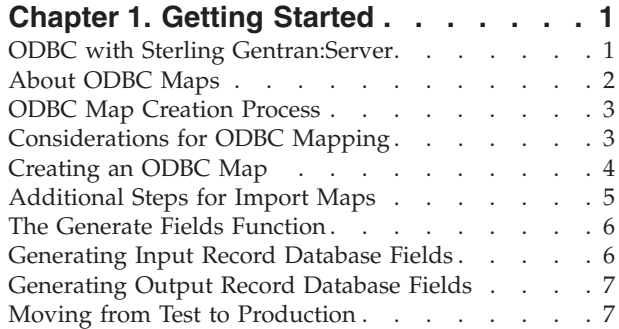

#### **[Chapter 2. Working with ODBC Map](#page-14-0)**

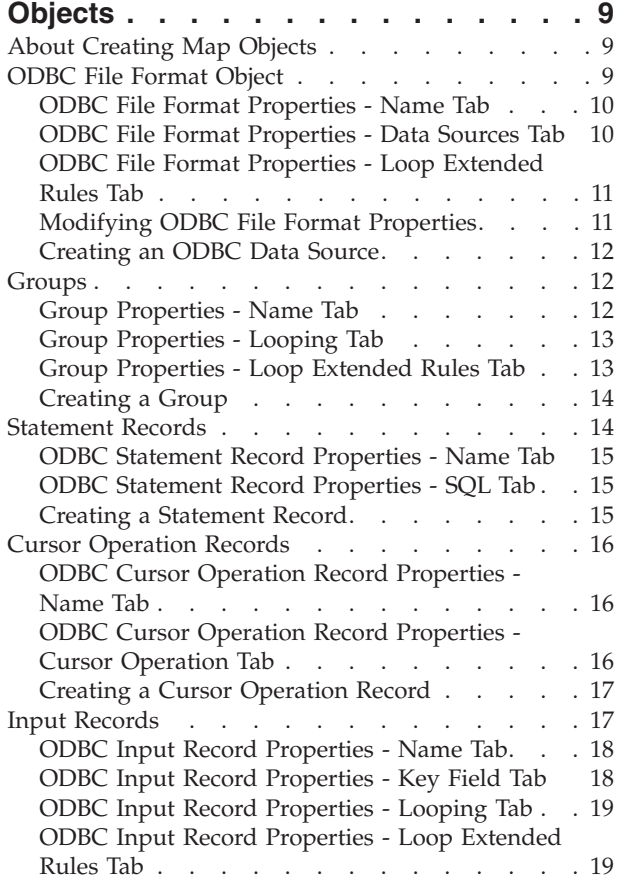

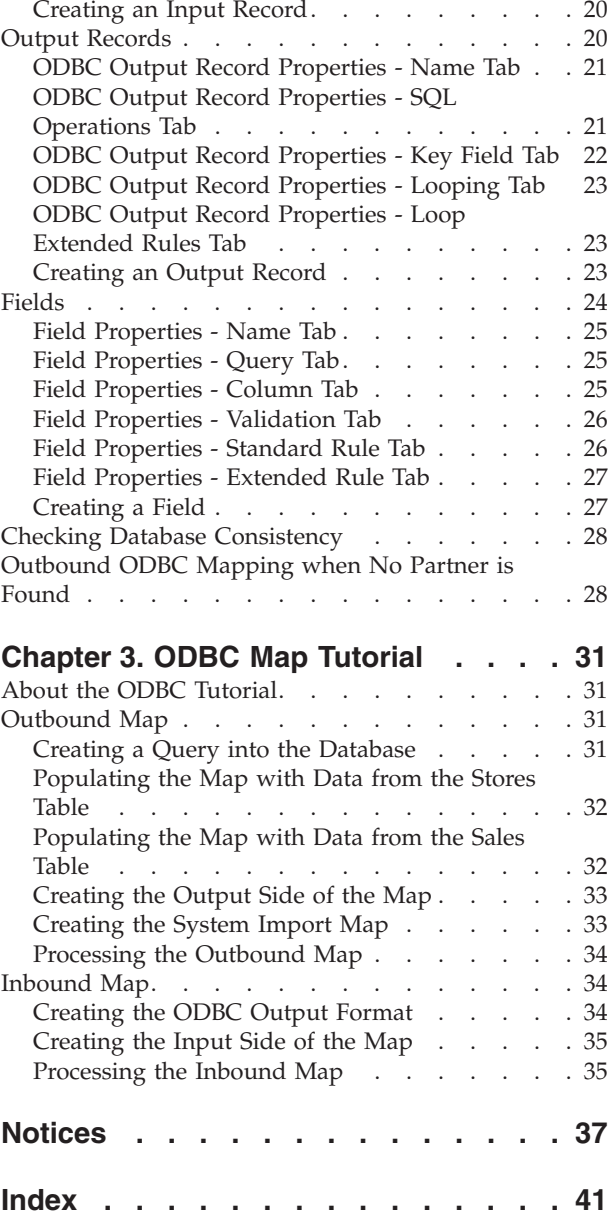

# <span id="page-6-0"></span>**Chapter 1. Getting Started**

### **ODBC with Sterling Gentran:Server**

ODBC (Open Database Connectivity) provides the ability to specify several data sources so that the system can query or update multiple databases during translation. Map creation directly from a database schema saves time and ensures that your map is synchronized with the latest version of your database.

IBM® Sterling Gentran:Server® for Microsoft Windows enables you to manage ODBC (Open Database Connectivity) documents along with traditional electronic commerce messages in the same manner. This allows you to maintain a homogenous processing and data management environment, regardless of how the incoming and outgoing data is formatted (for example, ODBC, XML, proprietary message formats).

Sterling Gentran:Server enables you to:

- Specify data sources that the system uses to query for data or update data in multiple databases in a single translation session.
- v Add data sources and then test the connection and edit the connection string.
- v View a model of the database schema, including lists of tables and columns.
- v Generate fields directly from your database schema.
- Check the consistency of your database.

#### **Notes:**

- v If you use the ODBC syntax on both sides of a map, each side uses a separate set of data sources. One side cannot refer to the data sources belonging to the other side of the map.
- ODBC features cannot be inserted in any other type of map.
- v Any ODBC map that uses an ODBC Output Record and is translating against a Microsoft database (Access or SQL Server) must turn on (activate) the "Use ANSI Quoted Identifiers" option in the ODBC DSN configuration.

#### **Timestamp information**

Sterling Gentran:Server will place a timestamp of 00:00:00.000 on the end of any date which is written to the Sterling Gentran:Server database without a timestamp, regardless of the type of database management system you are using.

#### **Customer Support**

If you are unable to resolve a problem, collect the following information before calling customer support:

- Name of the database to which you are mapping
- MDAC version
- Version of database including any service packs applied
- Table scripts with column, key, and index information
- Maps
- Data file
- Partner profile
- Exact error messages you received
- Date and time stamp on the MAPPER. EXE and TX32. EXE files in your GENSRVNT\Bin folder
- Description of how the map should function

# <span id="page-7-0"></span>**About ODBC Maps**

Sterling Gentran:Server uses a set of icons to represent ODBC map objects.

#### **Types of maps**

The following table describes the different map types.

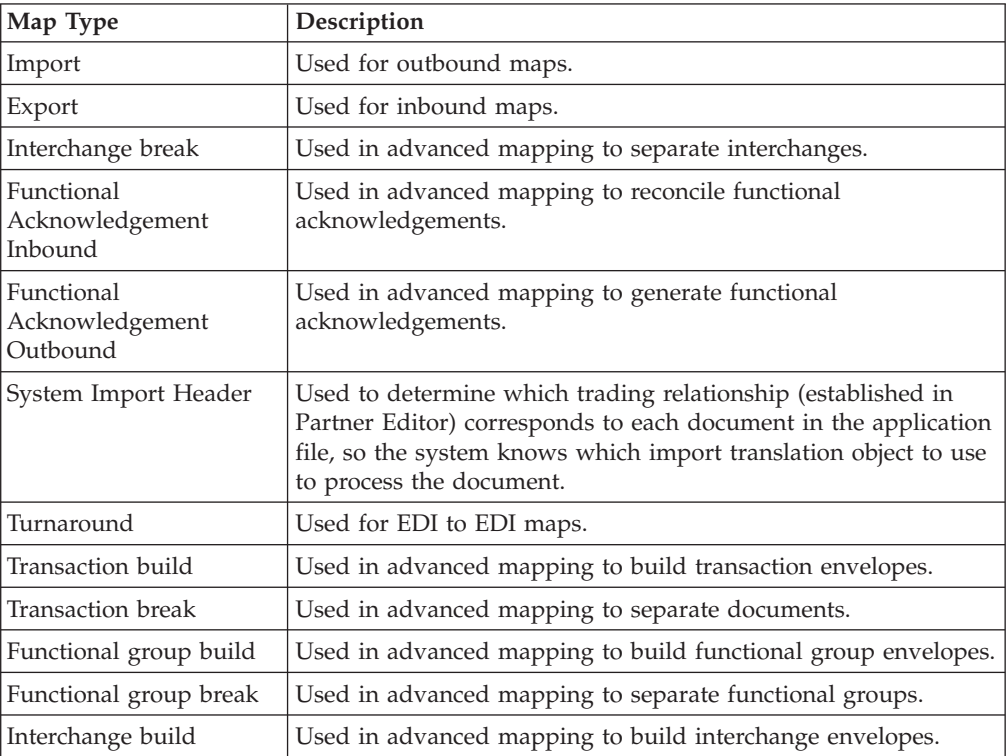

### **ODBC Map Objects**

This table describes the map object icons that Sterling Gentran:Server uses to visually represent the ODBC file:

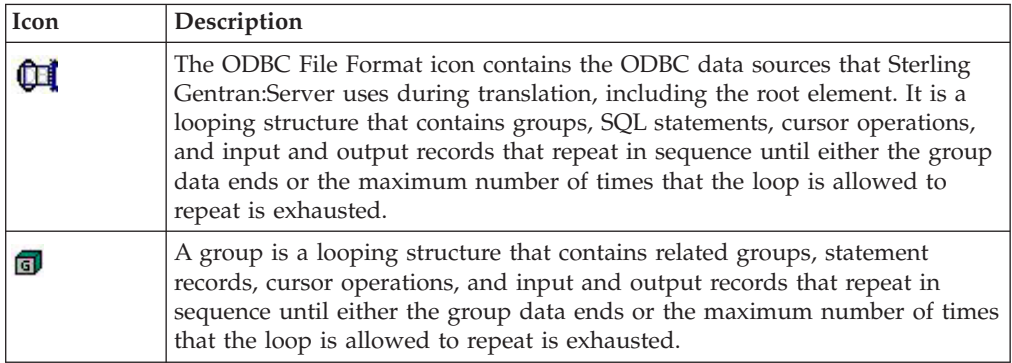

<span id="page-8-0"></span>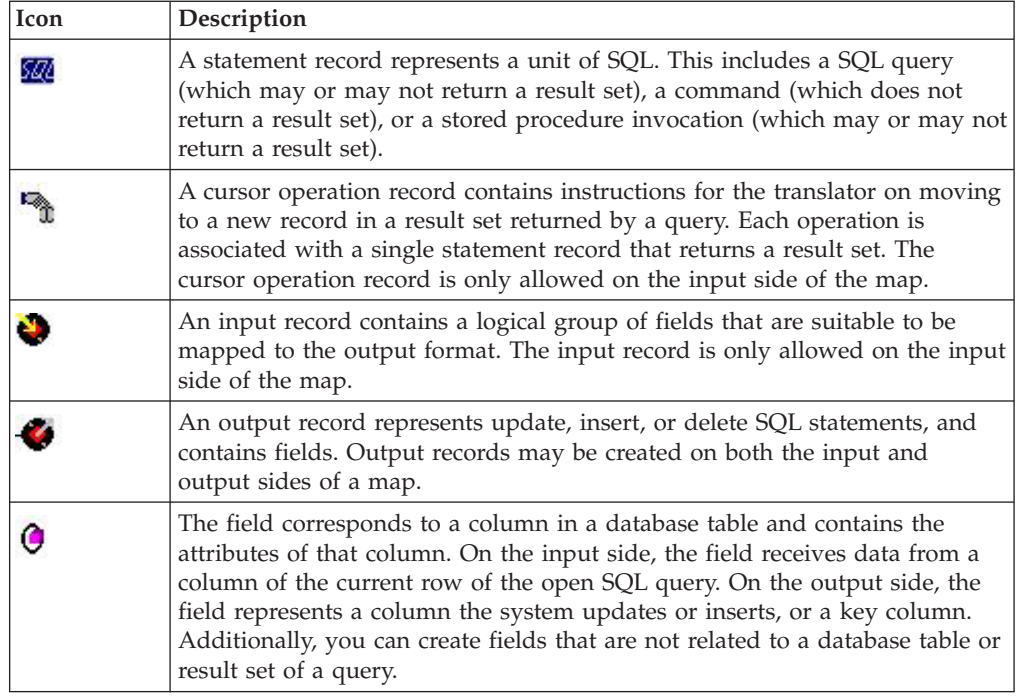

### **ODBC Map Creation Process**

This topics describes the process that you follow to use ODBC with Sterling Gentran:Server.

Build the input and output sides of the map in the following sequence.

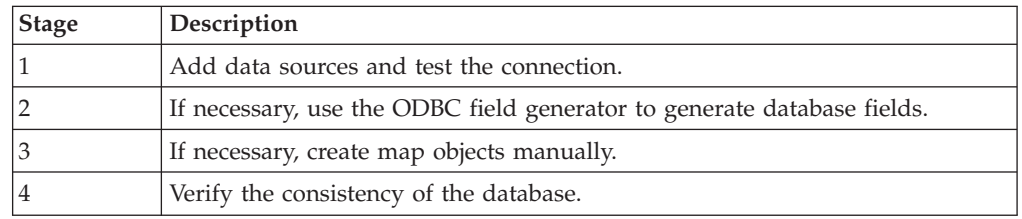

### **Considerations for ODBC Mapping**

Review these considerations before beginning to create your ODBC map.

#### **Import processing**

For outbound processing, you need a way to determine which records in your database tables were processed. Therefore, you need to be able to mark records so that when you process the map you can select only the unprocessed records in your tables.

To mark records as processed or not processed, you need to designate a column in your database to contain a processing flag. This can be a process column that you insert into your database or you may select an unused column to perform this function. You need to incorporate this column into the SQL statement record in your map. Also, you need to update this column from the map to indicate that a data record was processed.

<span id="page-9-0"></span>**Note:** Before adding a process column to your database or changing the function of an existing column, we recommend that you copy your data to separate work tables in your database, to ensure that your testing will not overwrite existing data.

#### **Export processing**

Sterling Gentran:Server enables you to export data directly to a database. To export a document to an ODBC compliant database (i.e., EDI to ODBC), you must register an export translation object for that transaction set, and you must set up that export translation object and an export file name in the inbound relationship record for that partner.

See the following topics in the *IBM Sterling Gentran:Server for Microsoft Windows User Guide*:

- Exporting a Document
- Registering a Translation Object
- Creating a New Inbound Relationship

#### **Tips for Inbound Mapping**

Inbound maps can use any format on the Input side and ODBC format on the Output side.

The following list contains general guidelines for inbound mapping.

- v Any insert/update actions are not performed to the database until the Export process.
- v If the export process contains any errors, the errors are notated in the Export Summary translator report located in the External Data browser, which is accessed from the Sterling Gentran:Server main window.
- v If you are unable to determine why your map does not write to your database, you should run a database trace (not an ODBC trace) for the Export process only (not the process file).
- v The database trace file supplies you with all the SQL statements built from the map by Sterling Gentran:Server, and also provides the rollback. If you need further details, you can execute the SQL statements through a query analyzer.

#### **Tips for Outbound Mapping**

Outbound maps use ODBC format on the Input side and can use any format on the Output side.

If your map is executing an infinite loop, you should verify the items in the following list.

- Determine whether the SQL Statement Record (located in the map) is checking for a specific value in a table column.
- Verify that you included an update record in the import map.
- v Ensure that the update record contains the key columns for the table that is updated.

#### **Creating an ODBC Map**

<span id="page-9-1"></span>The New Map Wizard enables you to quickly and easily select the format of the input and output files and create a map.

### <span id="page-10-0"></span>**About this task**

**Note:** If you use the ODBC syntax for both sides of the map, each side uses a separate set of data sources and one side cannot refer to the data sources that belong to the other side of the map.

Use this procedure to create an ODBC map.

#### **Procedure**

1. From the **Start** menu, select **Programs > Gentran Server > Application Integration**.

The system displays the Application Integration subsystem.

2. Select **File > New**.

The system displays the New Map Wizard.

- 3. Enter the following information and click **Next**.
	- Select the type of map you want to create.
	- v Enter the unique name of the map. The system adds the .MAP extension.
	- v Type your name if it differs from the user name prompted by the system.

The system displays the New Map Wizard - Input Format dialog box.

**Note:** You need to complete the format of the Input side of the map. This is the format of the data that is translated by the Sterling Gentran:Server system.

- 4. For the input side of the map, do one of the following:
	- v To create a new data format using a syntax that you define, select one of the input format options. Continue with step 5.
	- v To load the data format from a saved definition, select **Load the data format from a saved definition**. Either enter the path and filename or navigate to the saved definition.
- 5. For the output side of the map, do one of the following:
	- v To create a new data format using a syntax that you define, select one of the input format options.
	- v To load the data format from a saved definition, select **Load the data format from a saved definition**. Either enter the path and file name or navigate to the saved definition.
- 6. Click **Finish** to begin editing the map. (This may take a few seconds).

The system displays the new map in the Application Integration Window.

#### **What to do next**

After you finish creating and saving a new map, you need to define the Input and Output sides of the map.

### **Additional Steps for Import Maps**

For outbound processing with many partners, we recommend you create an ODBC import map (such as ODBC to positional) because it is much easier than creating a system import map for this task.

See the Importing Documents topic in the *IBM Sterling Gentran:Server for Microsoft Windows User Guide* for more information.

<span id="page-11-0"></span>This table describes an example of the process for creating an ODBC import map for use with many partners in Sterling Gentran:Server.

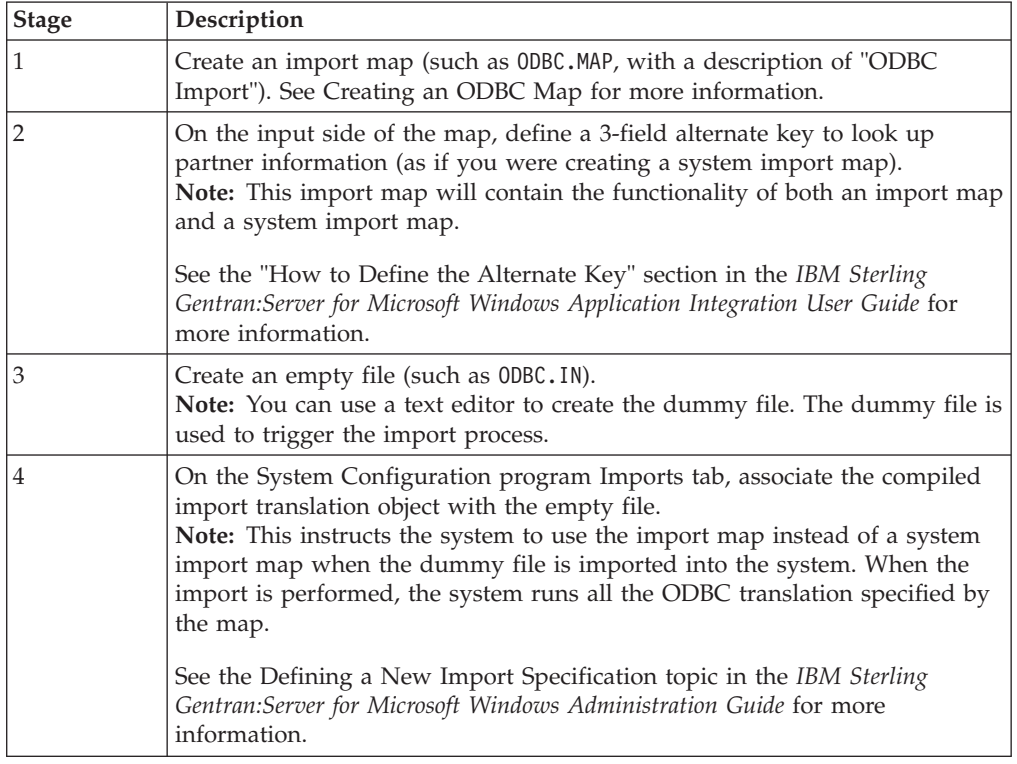

### **The Generate Fields Function**

The Generate Fields function is a wizard that enables you to quickly and easily generate fields for an input or output record. The functionality differs slightly depending on whether the record is input or output.

**Note:** Before using this function, you should test your SQL queries. See [ODBC File](#page-14-1) [Format Object](#page-14-1) for more information on testing queries.

### **Generating Input Record Database Fields**

The Generate Fields function is a wizard that enables you to quickly and easily generate fields for an input record.

#### **About this task**

Use this procedure to generate input record database fields.

#### **Procedure**

1. Right-click an input record and select **Generate Fields**.

The system displays the ODBC Field Generator Wizard.

2. From the Queries list, select the defined queries and click **Next**.

**Note:** The system only displays the queries for which you generated a result set.

3. From the Columns list, select the desired result columns and click **Finish**.

**Note:** Click **Choose All** to select all columns. Click **Clear** to deselect all columns.

The system adds the specified result columns to the record and automatically generates all the validation settings.

### <span id="page-12-0"></span>**Generating Output Record Database Fields**

The Generate Fields function is a wizard that enables you to quickly and easily generate fields for an output record.

#### **About this task**

Use this procedure to generate output record database fields.

#### **Procedure**

- 1. Right-click an output record and select **Generate Fields**. The system displays the ODBC Field Generator Wizard.
- 2. If the output record is not already associated with a data source, select the desired data source.
- 3. If the output record is not already associated with a table, select the desired database table.
- 4. Select the table operation and click **Next**.
- 5. From the Columns list, select the desired result columns and click **Finish**.

**Note:** Click **Choose All** to select all the columns. Click **Clear** to deselect all columns.

The system adds the specified result columns to the record and automatically generates all the validation settings.

### **Moving from Test to Production**

If your ODBC data source name (DSN) is different on the test and production controllers, you will need to change the ODBC DSN for the maps you are using in production.

#### **Before you begin**

When you move from a test to a production environment, you must verify that the following items are identical on both the development (test) controller and the production server.

- MDAC version
- v Database name (if the database name is different on the production controller, you must change the name in the map)
- Data source names (if the database name is different on the production controller, you must change the name on the ODBC File Properties dialog box in the map)

#### **About this task**

Use this procedure to change the ODBC data source name when you move from test to production.

### **Procedure**

1. In each map that you are moving from test to production, right-click the ODBC File icon and select **Properties**.

The system displays the ODBC File Properties dialog box.

- 2. Select the **Data Sources** tab to access the data source options.
- 3. In the DSN box, type the ODBC data source name for your production database.

The system changes the DSN for this map.

4. Click **OK**.

The system closes the ODBC File Properties dialog box.

# <span id="page-14-0"></span>**Chapter 2. Working with ODBC Map Objects**

### **About Creating Map Objects**

<span id="page-14-2"></span>The map objects that you can create depends on which map object is currently selected.

This table describes the available options. N/A indicates that no map object can be created when the specified object is selected.

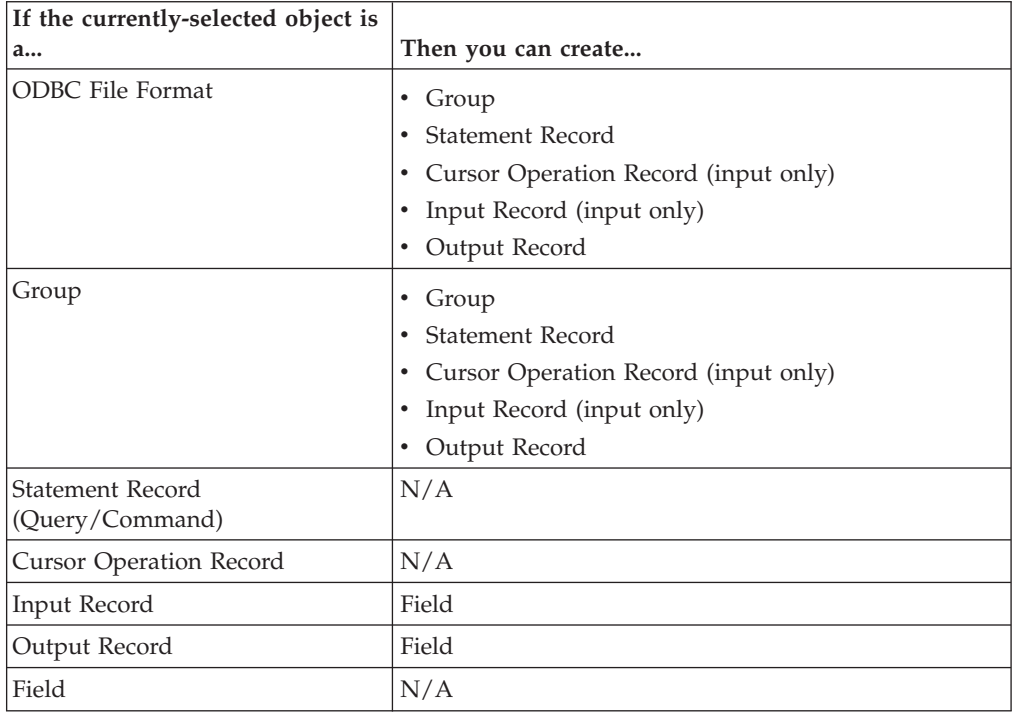

#### **The Create Sub and Insert functions**

You use two different Sterling Gentran:Server functions to create the necessary map objects—Create Sub and Insert.

- v Use Insert when you want to create a map object at the same level (equal) as the selected map object.
- Use Create Sub when you want to create a map object that is subordinate to the selected map object (a child object).

### **ODBC File Format Object**

<span id="page-14-1"></span>The ODBC File Format object represents the ODBC data sources that Sterling Gentran:Server is mapping, including the root element.

This object is created automatically by Sterling Gentran:Server and enables you to define ODBC data sources, connection parameters, and extended rules.

**Note:** The ODBC File Format object cannot be referenced by standard rules or links.

**Important:** Any ODBC map that uses an ODBC Output Record and is translating against a Microsoft database (Access or SQL Server) must turn on (activate) the "Use ANSI Quoted Identifiers" option in the ODBC DSN configuration.

### <span id="page-15-0"></span>**ODBC File Format Properties - Name Tab**

This table describes the ODBC File Format Properties Name tab.

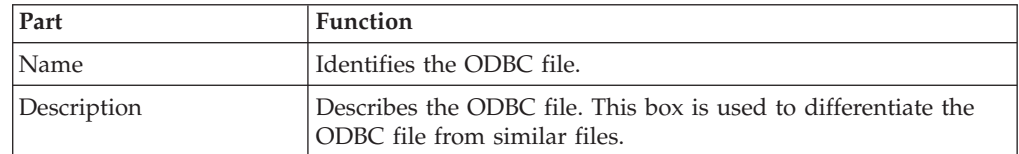

### **ODBC File Format Properties - Data Sources Tab**

This table describes the ODBC File Format Properties Data Sources tab.

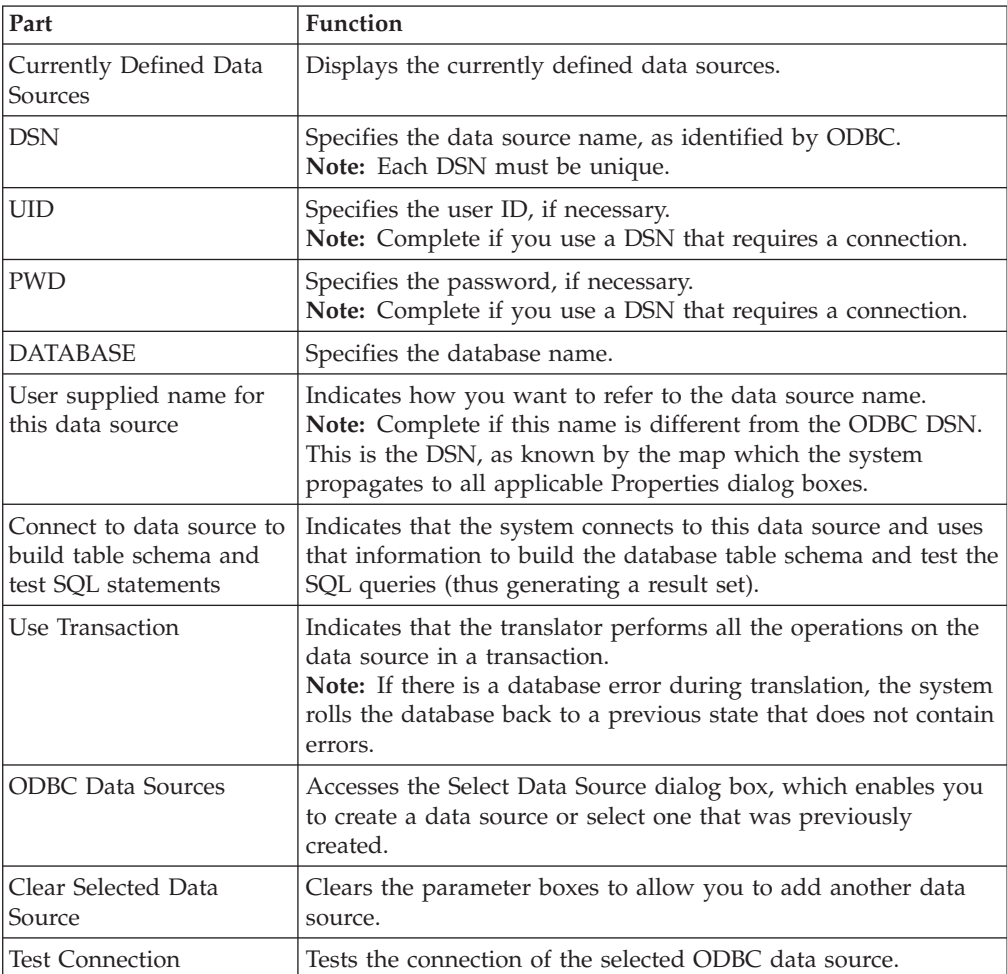

<span id="page-16-0"></span>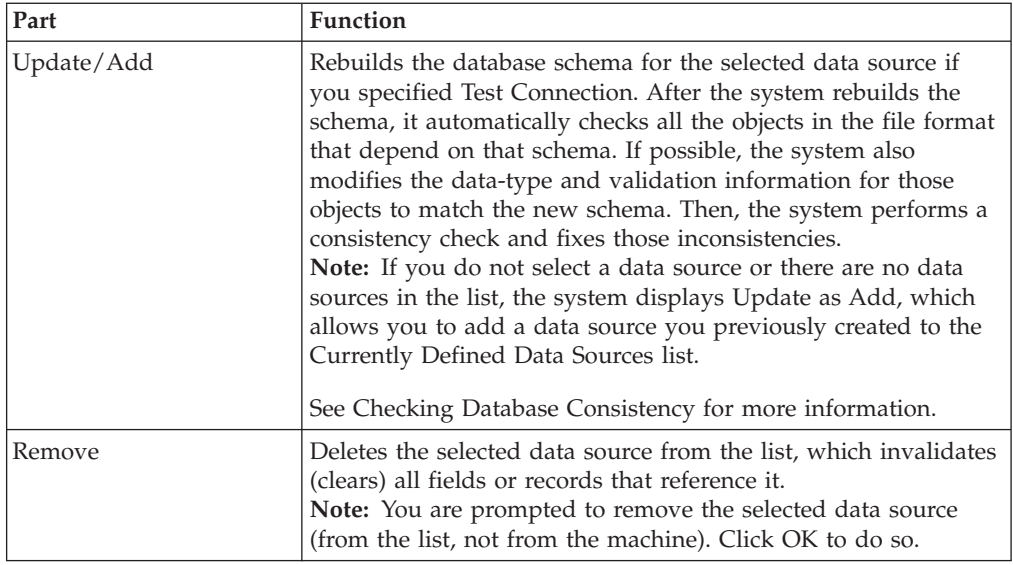

### **ODBC File Format Properties - Loop Extended Rules Tab**

This table describes the ODBC File Format Properties dialog box Loop Extended Rules tab.

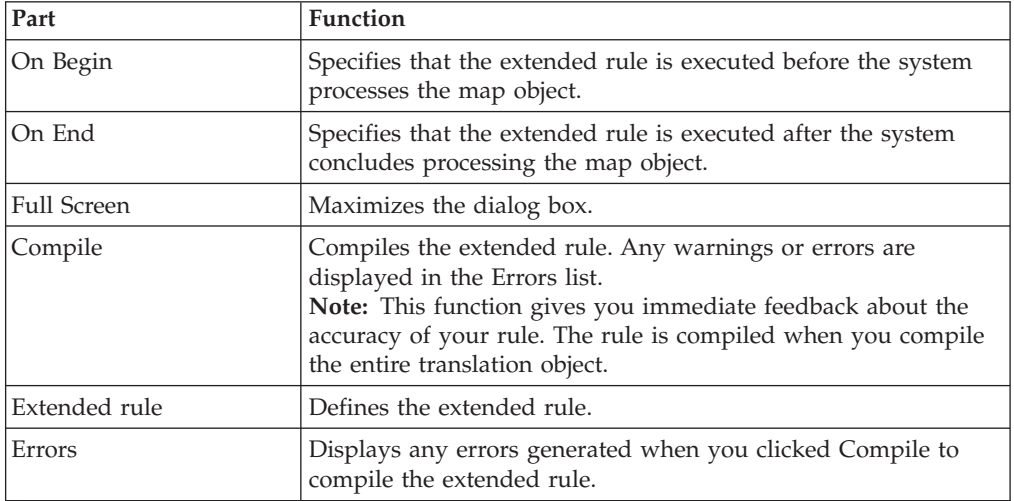

### **Modifying ODBC File Format Properties About this task**

Use this procedure to modify the properties of an ODBC file.

#### **Procedure**

- 1. Right-click the ODBC file icon and select **Properties**.
	- The system displays the ODBC File Properties dialog box.
- 2. To create an ODBC data source, select the **Data Sources** tab. See [Creating an ODBC Data Source](#page-17-1) for more information.
- 3. To specify an extended rule for the ODBC file select the **Loop Extended Rules** tab to define the rule.

See the *IBM Sterling Gentran:Server for Microsoft Windows Application Integration User Guide* for more information on extended rules.

4. Click **OK**.

<span id="page-17-1"></span>The system saves your changes and closes the ODBC File Properties dialog box.

### <span id="page-17-0"></span>**Creating an ODBC Data Source About this task**

Use this procedure to create an ODBC data source.

#### **Procedure**

- 1. Right-click the ODBC file icon and select **Properties**. The system displays the ODBC File Properties dialog box.
- 2. Select the **Data Sources** tab to access the data source options.
- 3. Click **ODBC Data Sources**.

The system displays the Select Data Source dialog box.

- 4. To select a machine data source, select the **Machine Data Source** tab and do the following:
	- v Select the machine data source and click **OK**.
	- v Verify the login information and click **OK**.

**Note:** Sterling Gentran:Server does not support File Data Sources.

- 5. On the ODBC File Properties Data Sources tab, complete the following items and click **Add**:
	- DSN (required)
	- Database (optional)
	- Password (optional)
	- User defined name for this Data Source (optional)

The system adds the data source to the list and prompts you that it is building the schema for that data source.

6. To test the connection to a data source, select the data source and click **Test Connection**.

**Note:** If you click Test Connection, the system attempts to rebuild the schema whenever you perform an update or check database consistency, and it tests all queries running against that data source.

The system tests the connection of the selected data source and prompts you with a dialog box containing the results of the test. Click **OK** to exit the dialog box.

7. Click **OK**.

The system closes the ODBC File Properties dialog box.

### **Groups**

### **Group Properties - Name Tab**

A group contains related groups, SQL statements, cursor operations, and input and output records that repeat in sequence until either the group data ends or the maximum number of times that the loop is allowed to repeat is exhausted. The group object cannot be referenced by standard rules or links.

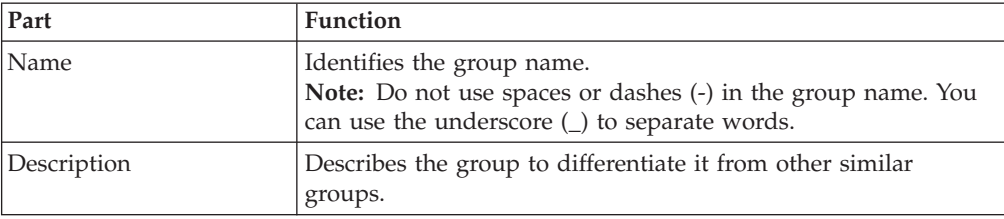

<span id="page-18-0"></span>This table describes the parts of the Group Properties Name tab.

### **Group Properties - Looping Tab**

A group contains related groups, SQL statements, cursor operations, and input and output records that repeat in sequence until either the group data ends or the maximum number of times that the loop is allowed to repeat is exhausted. The group object cannot be referenced by standard rules or links.

This table describes the parts of the Group Properties Looping tab.

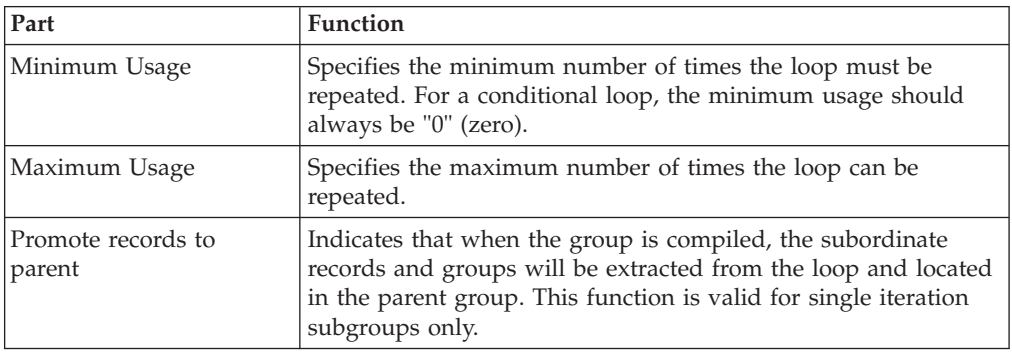

### **Group Properties - Loop Extended Rules Tab**

A group contains related groups, SQL statements, cursor operations, and input and output records that repeat in sequence until either the group data ends or the maximum number of times that the loop is allowed to repeat is exhausted. The group object cannot be referenced by standard rules or links.

This table describes the parts of the Group Properties Loop Extended Rules tab.

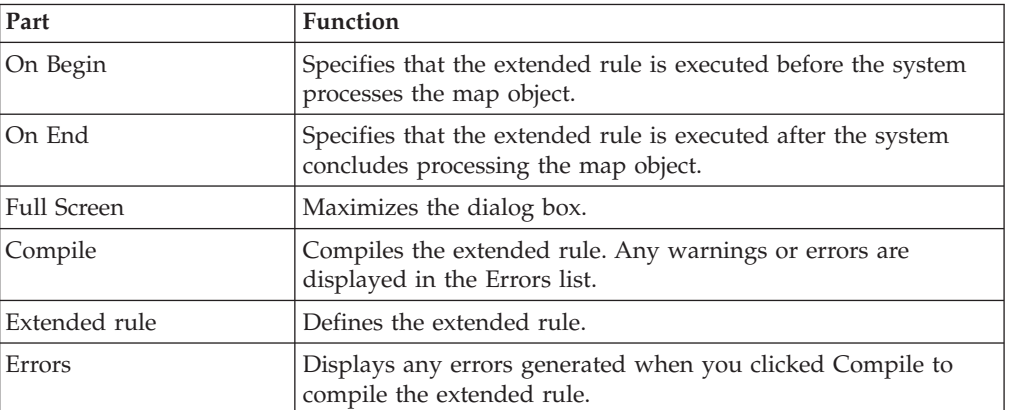

### <span id="page-19-0"></span>**Creating a Group About this task**

Use this procedure to create a group.

#### **Procedure**

1. Right-click a map object and select either **Create Sub > Group** or **Insert > Group**.

See [About Creating Map Objects](#page-14-2) for more information on the Create Sub and Insert functions.

The system displays the Group Properties dialog box.

- 2. On the **Name** tab, enter a unique group name and description (if applicable).
- 3. Select the **Looping** tab.
- 4. In the Minimum Usage box, type the minimum number of times the loop must be repeated.

**Note:** For a conditional loop, the minimum usage should always be "0" (zero). For a mandatory loop, the minimum usage should be "1" or greater.

- 5. In the Maximum Usage box, type the maximum number of times the loop can be repeated.
- 6. If this is a single iteration group and you want the subordinate records and groups to be located in the parent group, select **Promote records to parent**.
- 7. To specify an extended rule for this group, select the **Loop Extended Rules** tab. See the *IBM Sterling Gentran:Server for Microsoft Windows Application Integration User Guide* for more information on extended rules.
- 8. Click **OK**.

The system saves the element and closes the Group Properties dialog box.

### **Statement Records**

The statement record represents a SQL query (which returns data and can be used later in the map) or command. Each statement record is associated with a single data source. If the schema for that data source already exists, the system displays all the tables for your reference.

To use a statement record, you first select a data source. If a schema was generated for the selected data source, the system displays a list containing all the tables and views.

Then, you can type a SQL statement, test its validity, and generate a result set of columns returned from the query or stored procedure. This result set is used in the ODBC field generator for input records. Then you can connect to the data source and test it.

If you specify the name of a stored procedure instead of a SQL statement, you must select the stored procedure option.

**Note:** The statement record cannot be referenced by standard rules, extended rules, or links.

### <span id="page-20-0"></span>**ODBC Statement Record Properties - Name Tab**

This table describes the parts of the ODBC Statement Record Properties Name tab.

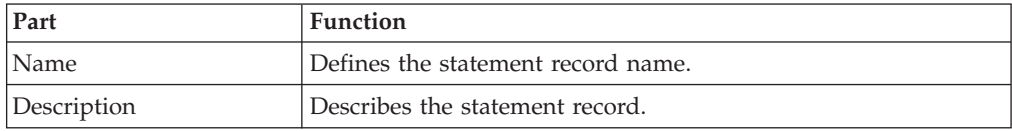

### **ODBC Statement Record Properties - SQL Tab**

This table describes the parts of the ODBC Statement Record Properties SQL tab.

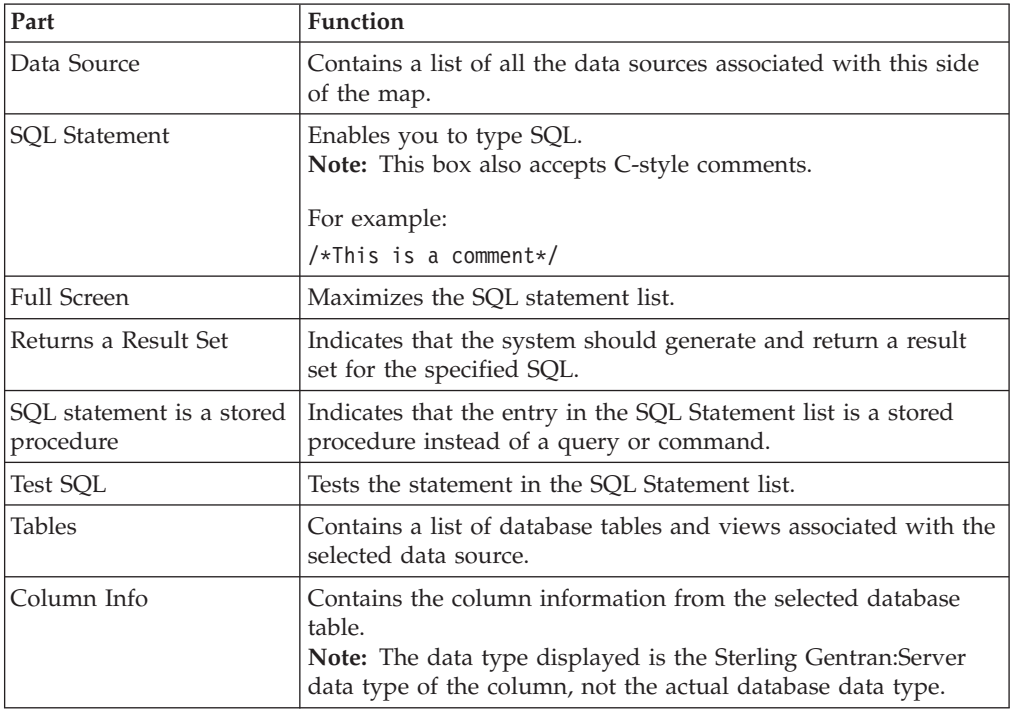

### **Creating a Statement Record About this task**

Use this procedure to create a statement record.

#### **Procedure**

1. Right-click a map object and select either **Create Sub > Query/Command** or **Insert > Query/Command** from the shortcut menu. See [About Creating Map Objects](#page-14-2) for more information on the Create Sub and Insert functions.

The system displays the ODBC Statement Record Properties dialog box.

- 2. On the **Name** tab, enter a unique statement record name and description (if applicable).
- 3. Select the **SQL** tab to access the statement options.
- 4. From the Data Source list, select the data source you want to use for this statement.
- 5. In the SQL Statement list, type the SQL statement or stored procedure.
- 6. If necessary, select **SQL statement is Stored Procedure**.

<span id="page-21-0"></span>7. If you want the system to return a result set when you test the statement, select **Returns a Result Set** and click **Test SQL**.

**Note:** This function is only valid if you selected Test Connection on the ODBC File Format Properties dialog box.

See [ODBC File Format Object](#page-14-1) for more information.

The system tests the statement and, if specified, returns a result set.

8. Click **OK**.

The system saves the statement record and closes the ODBC Statement Record Properties dialog box.

#### **Cursor Operation Records**

The cursor operation record contains instructions for the translator on moving through the result set to a new record. Each cursor operation record is associated with a single ODBC statement record.

**Note:** Cursor operation records are only allowed on the input side of a map.

The system performs cursor operations when they are encountered by the translator as it processes the map.

**Note:** The cursor operation record cannot be referenced by standard rules, extended rules, or links.

### **ODBC Cursor Operation Record Properties - Name Tab**

This table describes the parts of the ODBC Cursor Operation Record Properties Name tab.

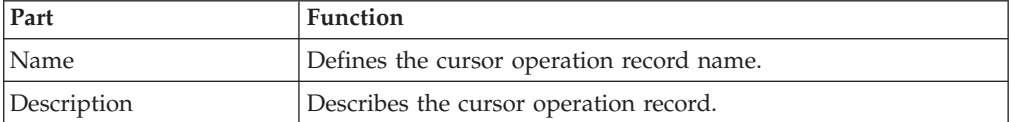

### **ODBC Cursor Operation Record Properties - Cursor Operation Tab**

This table describes the parts of the ODBC Cursor Operation Record Properties Cursor Operation tab.

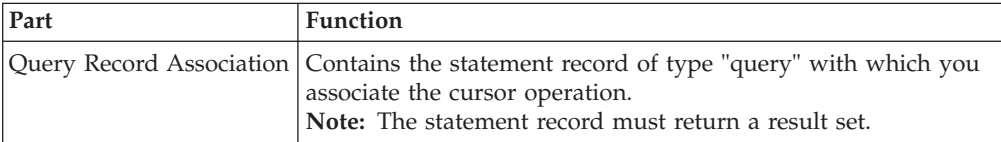

<span id="page-22-0"></span>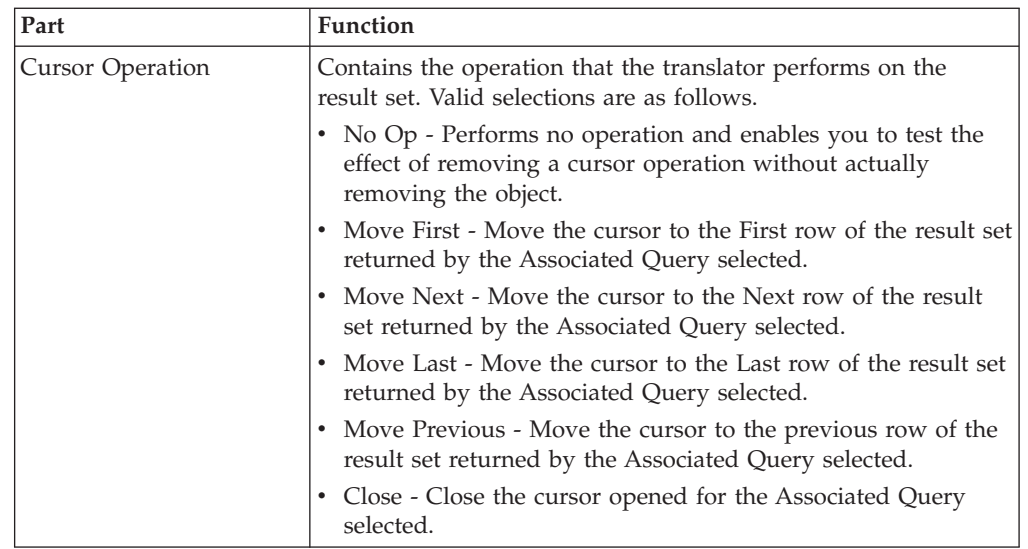

### **Creating a Cursor Operation Record About this task**

Use this procedure to create a cursor operation record.

#### **Procedure**

1. Right-click a map object and select either **Create Sub > Cursor Operation** or **Insert > Cursor Operation**.

See [About Creating Map Objects](#page-14-2) for more information on the Create Sub and Insert functions.

The system displays the ODBC Cursor Operation Record Properties dialog box.

- 2. On the **Name** tab, enter a unique cursor operation record name and description (if applicable).
- 3. Select the **Cursor Operation** tab.
- 4. From the Query Record Association list, select the query that the system uses to obtain a result set that is then moved to the record.
- 5. Select the cursor operation.
- 6. Click **OK**.

The system saves the cursor operation record and closes the ODBC Cursor Operation Record Properties dialog box.

### **Input Records**

An input record contains a logical group of fields that are suitable to be mapped to the output format.

For example:

The input side of the map is ODBC and the output file format is Positional, and you need to generate a record using information from two separate queries. You can create an ODBC input record that contains fields which obtain data from the appropriate columns of both queries. Then you can link those fields directly to the corresponding positional fields.

<span id="page-23-0"></span>**Note:** The input record cannot be referenced by standard rules or links.

#### **Key field functionality**

Input records support the standard Sterling Gentran:Server key field constant and code list functionality. Additionally, the system provides you with the ability to match against fields that appear earlier in the map. If you choose to match against an earlier mapped field, you are allowed up to three key fields.

This additional key field functionality is very useful when you are mapping from a join of master-detail records to an equivalent hierarchy, because this allows the translator to detect when the keys in the detail level no longer match the keys in the master level.

#### **Auto get next cursor operation**

If the fields of an input record all belong to the same query, you can specify that the system automatically perform an auto get next cursor operation as the input record loops.

**Note:** You specify the "Automatically get next row from Statement record" option on the Looping tab of the ODBC Input Record Properties dialog box.

### **ODBC Input Record Properties - Name Tab**

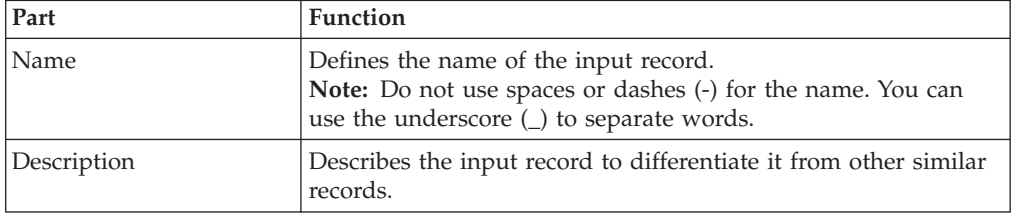

This table describes the parts of the ODBC Input Record Properties Name tab.

### **ODBC Input Record Properties - Key Field Tab**

This table describes the parts of the ODBC Input Record Properties Key Field tab.

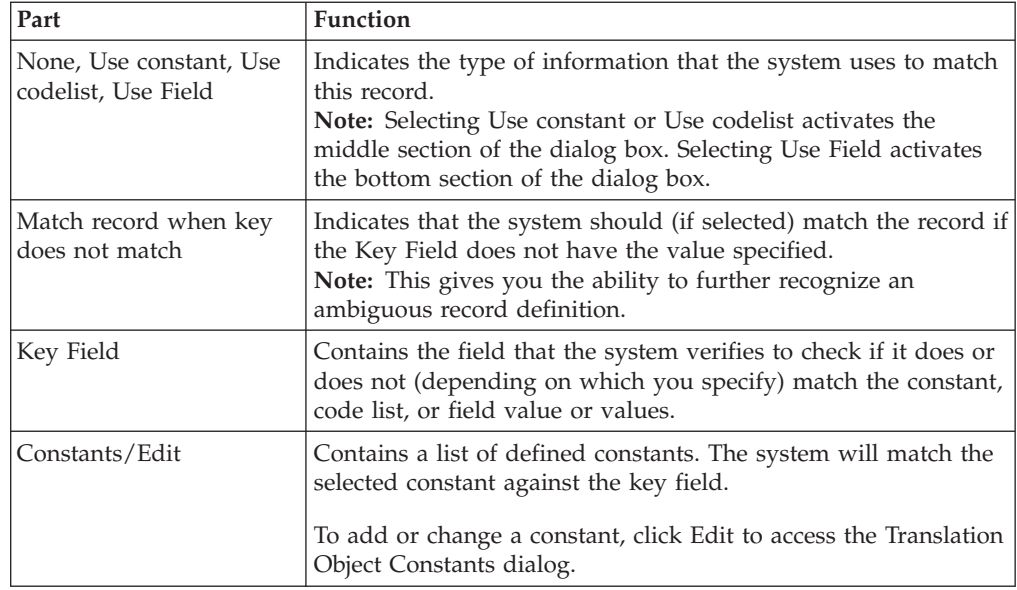

<span id="page-24-0"></span>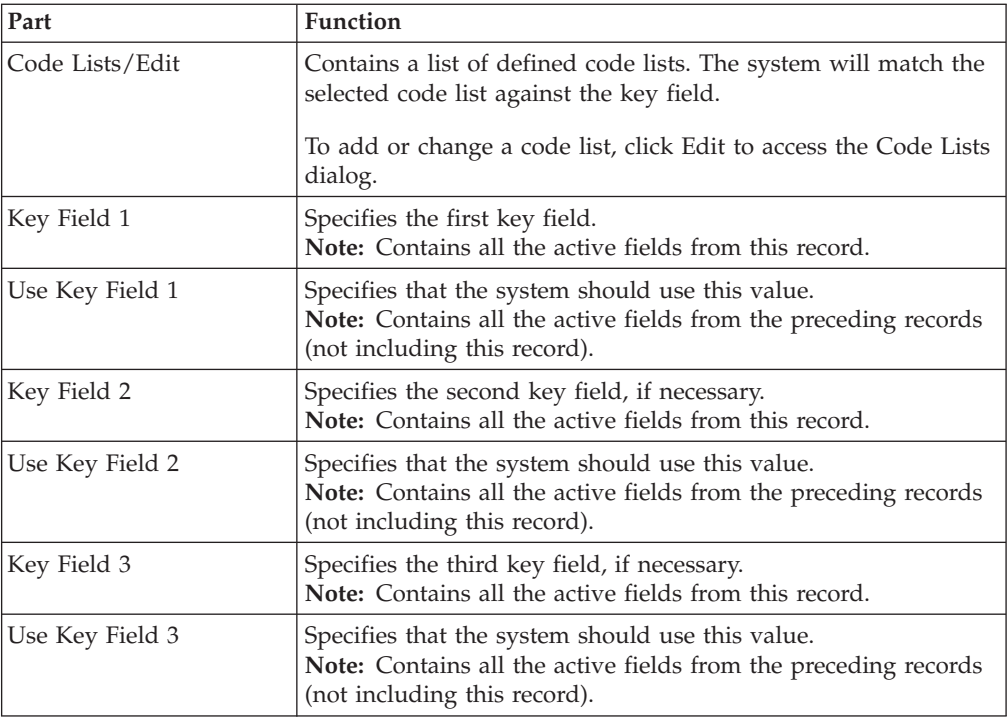

# **ODBC Input Record Properties - Looping Tab**

This table describes the parts of the ODBC Input Record Properties Looping tab.

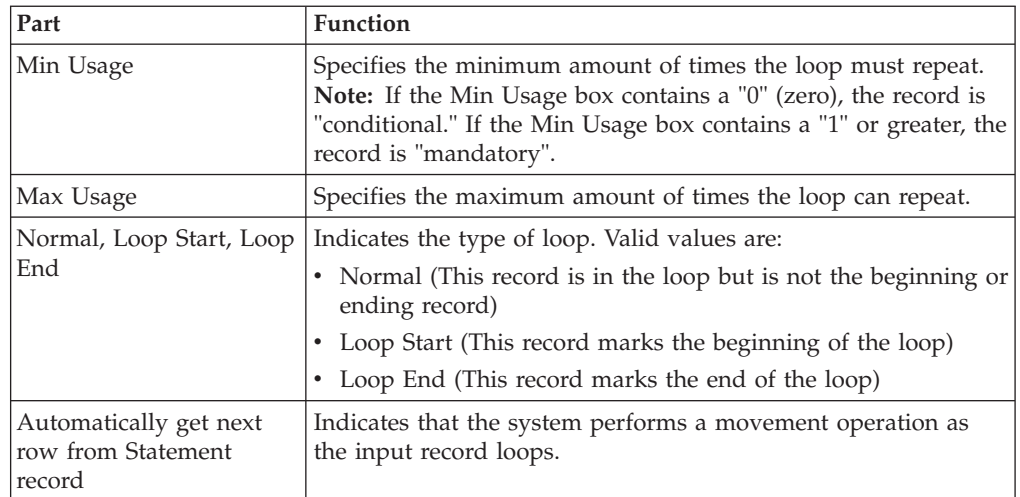

# **ODBC Input Record Properties - Loop Extended Rules Tab**

This table describes the parts of the ODBC Input Record Properties Loop Extended Rules tab.

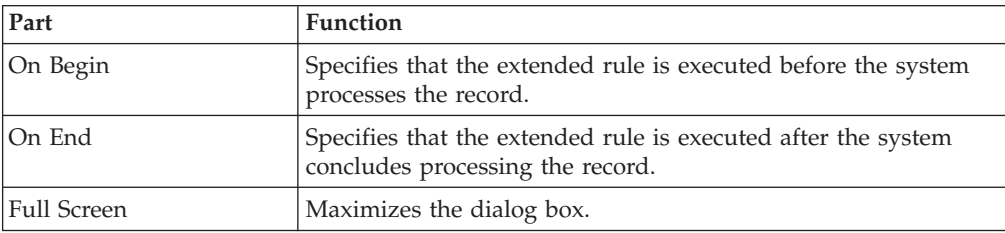

<span id="page-25-0"></span>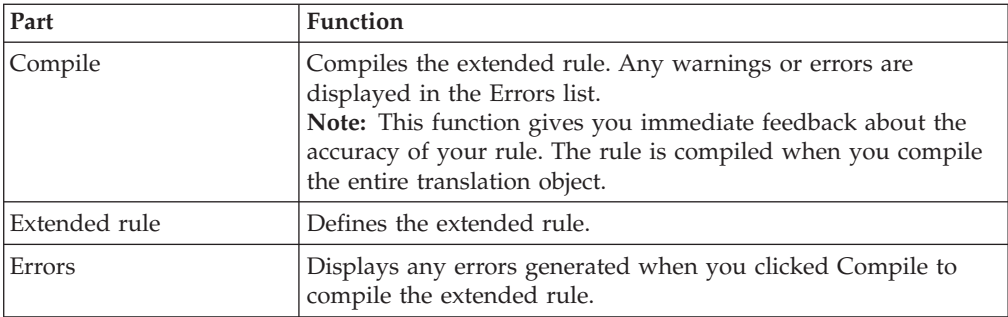

### **Creating an Input Record About this task**

Use this procedure to create an input record.

#### **Procedure**

1. Right-click a map object and select either **Create Sub > Input Record** or **Insert > Input Record** .

See [About Creating Map Objects](#page-14-2) for more information on the Create Sub and Insert functions.

The system displays the ODBC Input Record Properties dialog box.

- 2. On the Name tab, enter a unique input record name and description (if applicable).
- 3. Select the **Key Field** tab and select the appropriate options to define the key field.
- 4. Select the **Looping** tab.
- 5. In the Maximum usage box, type the number of times the record can repeat (loop).
- 6. If necessary, specify that the system automatically gets the next row from the statement record order/join.
- 7. If the record repeats (loops) and you want to specify an extended rule for this input record, select the **Loop Extended Rules** tab and define the rule. See the *IBM Sterling Gentran:Server for Microsoft Windows Application Integration User Guide* for more information on extended rules.
- 8. Click **OK**.

The system saves the input record and closes the ODBC Input Record Properties dialog box.

### **Output Records**

An output record represents an update, insert, or delete SQL statement, and contains database output fields. You specify the name of the table the system modifies and whether to insert, update, or delete.

The fields contained within an output record represent the columns the system is updating or inserting and the key to the affected row or rows. Output records may be created on both the input and output sides of a map.

**Note:** The output record cannot be referenced by standard rules or links.

<span id="page-26-0"></span>**Important:** Any ODBC map that uses an ODBC Output Record and is translating against a Microsoft database (Access or SQL Server) must turn on (activate) the "Use ANSI Quoted Identifiers" option in the ODBC DSN configuration.

#### **Key field functionality**

Output records support the standard Sterling Gentran:Server key field constant and code list functionality. Additionally, the system provides you with the ability to match against fields that appear earlier in the map. If you choose to match against an earlier mapped field, you are allowed up to three key fields.

This additional key field functionality is very useful when you are mapping from a join of master-detail records to an equivalent hierarchy, because this allows the translator to detect when the keys in the detail level no longer match the keys in the master level.

#### **Auto get next cursor operation**

If the fields of an output record all belong to the same query, you can specify that the system automatically perform an auto get next cursor operation as the output record loops.

**Note:** You specify the "Automatically get next row from Statement record" option on the Looping tab of the ODBC Output Record Properties dialog box.

### **ODBC Output Record Properties - Name Tab**

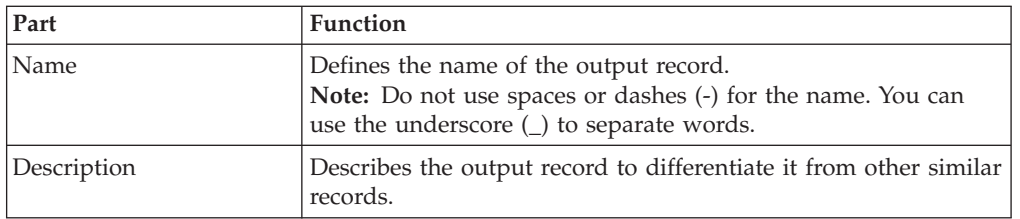

This table describes the parts of the ODBC Output Record Properties Name tab.

### **ODBC Output Record Properties - SQL Operations Tab**

This table describes the parts of the ODBC Output Record Properties SQL Operations tab.

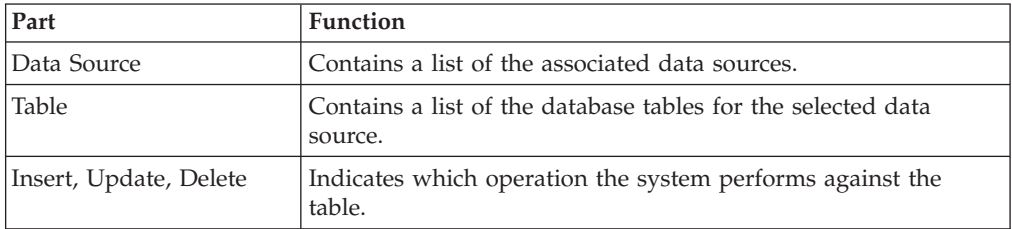

<span id="page-27-0"></span>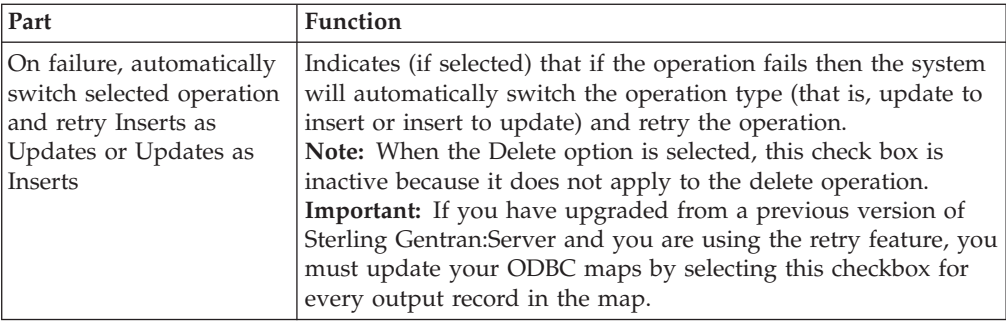

# **ODBC Output Record Properties - Key Field Tab**

This table describes the parts of the ODBC Output Record Properties Key Field tab.

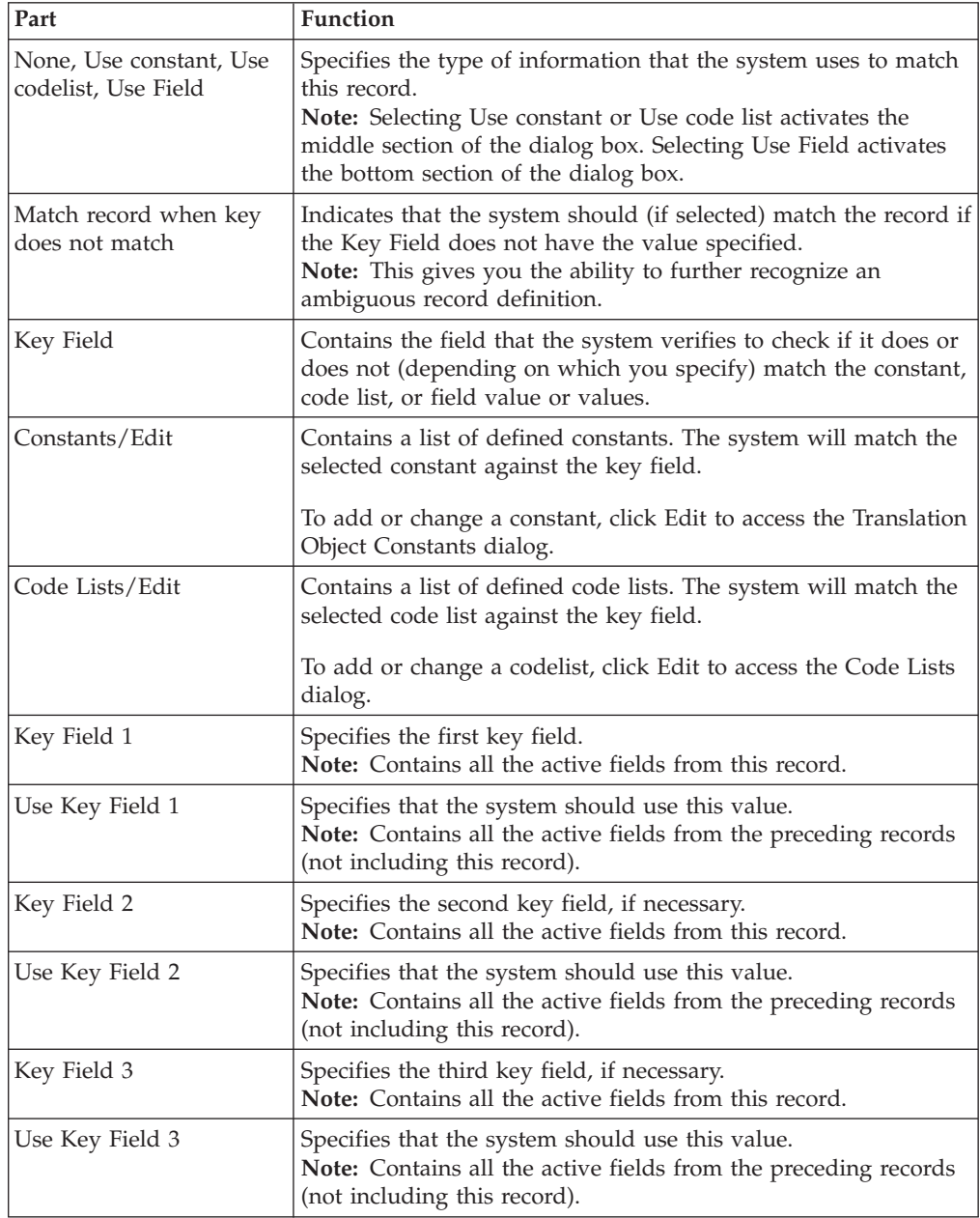

# <span id="page-28-0"></span>**ODBC Output Record Properties - Looping Tab**

This table describes the parts of the ODBC Output Record Properties Looping tab.

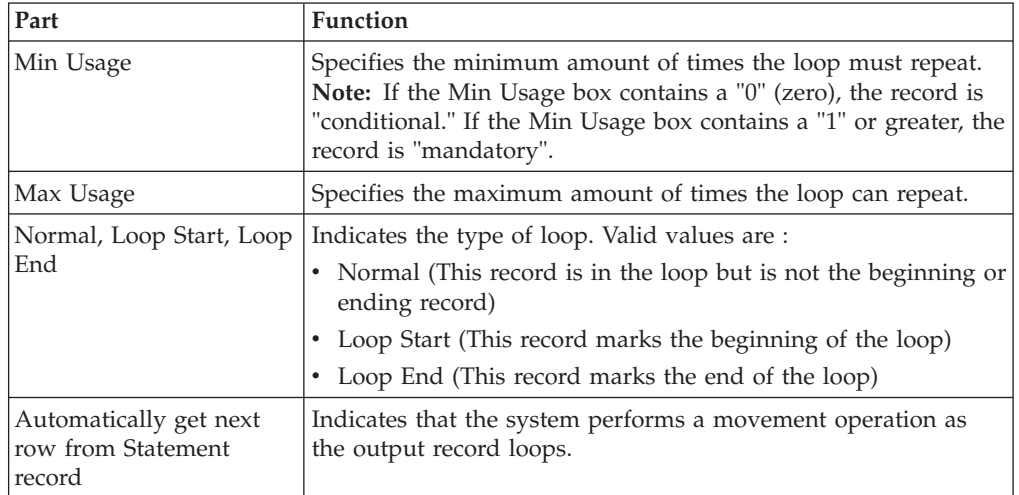

### **ODBC Output Record Properties - Loop Extended Rules Tab**

This table describes the parts of the ODBC Output Record Properties Loop Extended Rules tab.

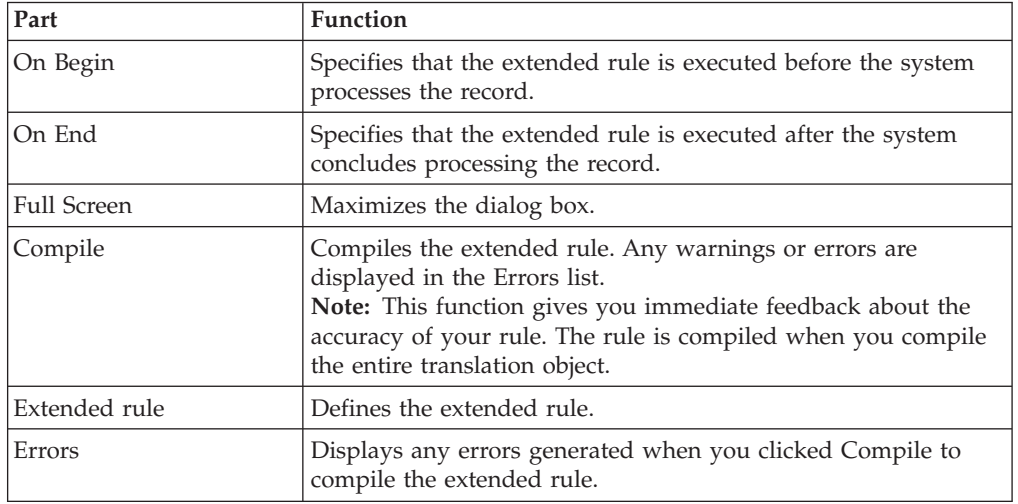

### **Creating an Output Record About this task**

Use this procedure to create an output record.

#### **Procedure**

1. Right-click a map object and select either **Create Sub > Output Record** or **Insert > Output Record**.

See [About Creating Map Objects](#page-14-2) for more information on the Create Sub and Insert functions.

The system displays the ODBC Output Record Properties dialog box

- <span id="page-29-0"></span>2. On the Name tab, enter a unique output record name and description (if applicable).
- 3. Select the **SQL Operation tab** to access the output options.
- 4. Select the appropriate data source.
- 5. Select the table you want to modify.
- 6. Select the appropriate table operation.
- 7. If necessary, select the option to automatically switch the specified operation (for example, insert to update or update to insert) and retry the operation again.
- 8. Select the **Key Field** tab and select the appropriate options to define the key field.
- 9. Select the **Looping** tab.
- 10. In the Maximum usage box, enter the number of times the record can repeat (loop).
- 11. If the record repeats (loops) and you want to specify an extended rule for this output record, select the **Loop Extended Rules** tab and define the rule. See the *IBM Sterling Gentran:Server for Microsoft Windows Application Integration User Guide* for more information on extended rules.
- 12. Click **OK**.

The system saves the output record and closes the ODBC Output Record Properties dialog box.

### **Fields**

A field behaves differently depending on whether it is located in an input or output record.

**Note:** A field does not have to be associated with a query.

The system automatically selects the field type if you previously generated schema or result set information. If you did not generate a schema or result set, you must specify the field type manually.

**Note:** When a field has an operation performed against it (link, standard rule, or as an extended rule storage field), the system displays a red checkmark over the field icon.

#### **Field in an input record**

If the field is located in an input record, the field receives data from a column in the current row of a result set of a query. You associate the field with a column returned by a query.

**Note:** Column names are not available if you do not test the selected query. Instead, you must select a column number.

#### **Field in an output record (output side of map)**

If the field is located in an output record on the output side of the map, the field represents a column the system updates or inserts, or a key column. You specify the name of the column and indicate if it is a key. The system uses key columns automatically to build a "where" clause for update and delete statements.

<span id="page-30-0"></span>**Note:** If the field is contained in an output record, the validation information is set from the column to which it is mapped.

#### **Field in an output record (input side of map)**

If the field is located in an output record on the input side of a map, you can specify both where the column is from and where the column data is going to in the target table.

**Note:** If the field is contained in an output record, the validation information is set from the columns information.

### **Field Properties - Name Tab**

This table describes the parts of the Field Properties Name tab.

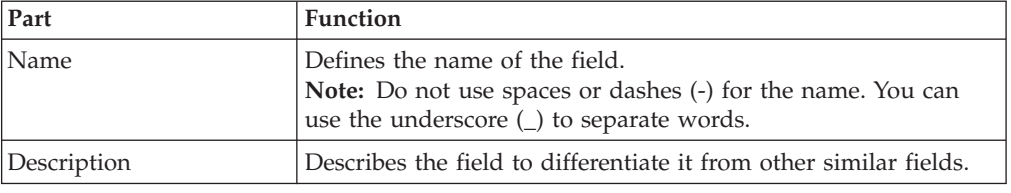

### **Field Properties - Query Tab**

This table describes the parts of the Field Properties Query tab.

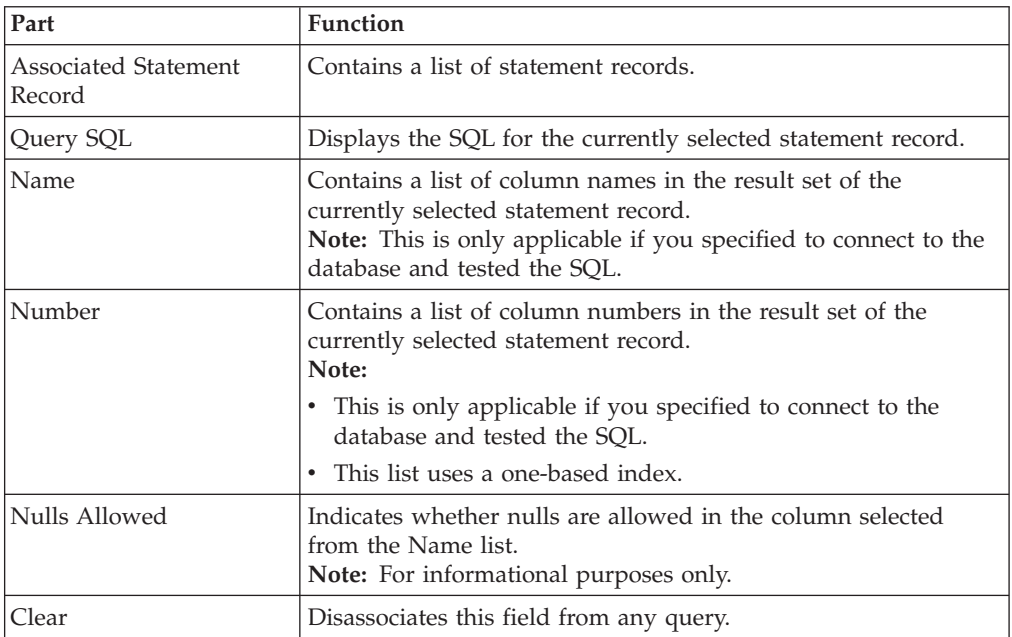

### **Field Properties - Column Tab**

This table describes the parts of the Field Properties Column tab.

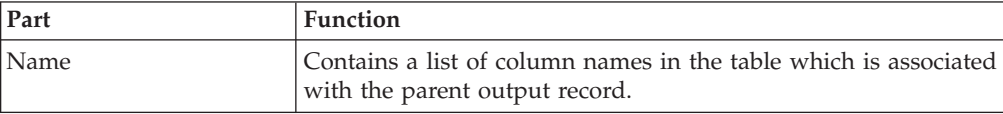

<span id="page-31-0"></span>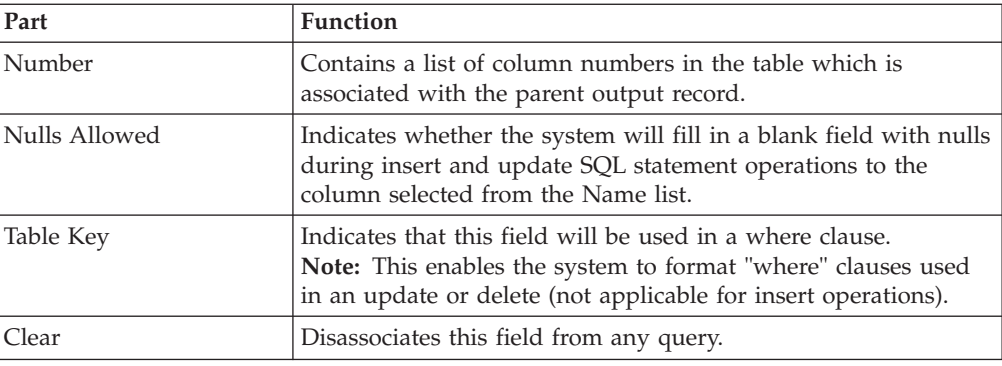

### **Field Properties - Validation Tab**

This table describes the parts of the Field Properties Validation tab.

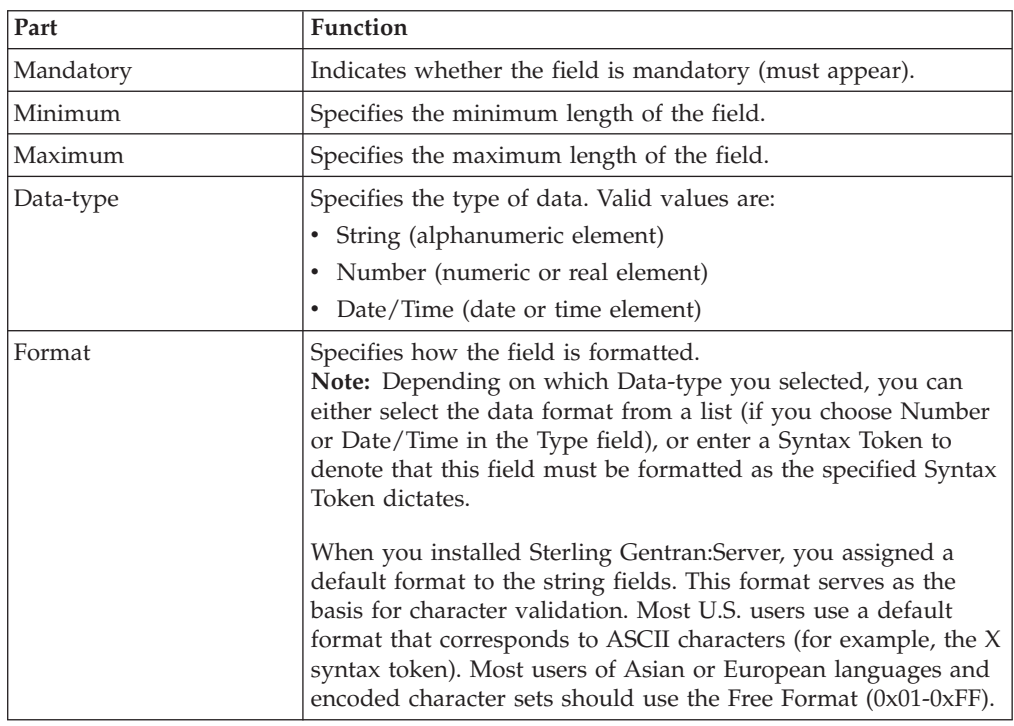

# **Field Properties - Standard Rule Tab**

This table describes the parts of the Field Properties Standard Rule tab.

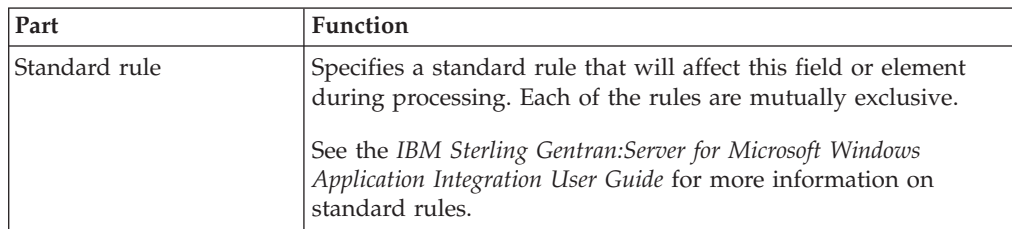

### <span id="page-32-0"></span>**Field Properties - Extended Rule Tab**

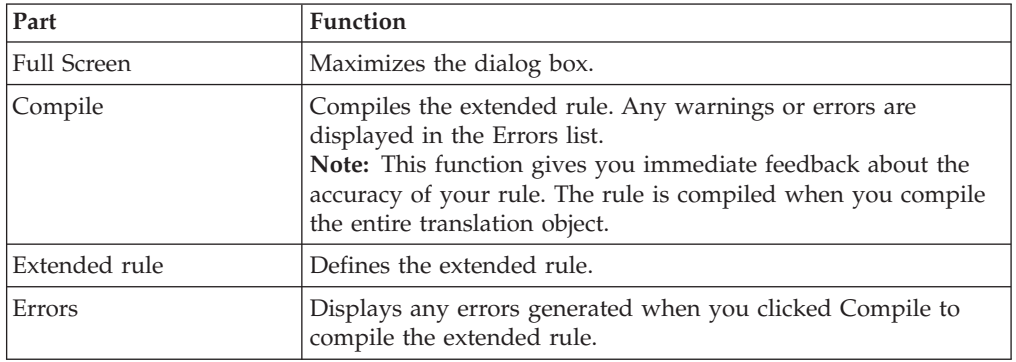

This table describes the parts of the Field Properties Extended Rule tab.

### **Creating a Field About this task**

**Note:** See the *IBM Sterling Gentran:Server for Microsoft Windows Application Integration User Guide* for more information on standard and extended rules.

Use this procedure to create a field.

#### **Procedure**

1. Right-click a map object and select either **Create Sub > Field** or **Insert > Field**. See [About Creating Map Objects](#page-14-2) for more information on the Create Sub and Insert functions.

The system displays the Field Properties dialog box.

- 2. On the Name tab, enter a unique field name and description (if applicable).
- 3. If this field is on the input side of the map, select the **Query** tab and do the following:
	- a. Select the record with which this field is associated.
	- b. Select the table name.

**Note:** If the Name list is not available, this indicates that you did not test the SQL query. Instead, select a number from the Number box.

- c. To allow nulls, select **Nulls Allowed**.
- 4. If this field is on the output side, select the **Column** tab and do the following:
	- a. For the output side of the map, on the **Column** tab, select the column name.

**Note:** If the Name list is not available, this indicates that you did not select to connect to a data source to build a table in the ODBC File Properties dialog box. Instead, select a number from the Number box.

b. To allow nulls, select **Nulls Allowed**.

**Note:** This option is only applicable for fields in an output record.

- c. If this field will be used in a where clause, select **Table Key**.
- 5. On the **Validation** tab, specify the following:
	- whether or not the field is required
	- minimum length
- <span id="page-33-0"></span>• maximum length
- type of data
- how the data is formatted
- 6. To specify a standard rule for this field, select the **Standard Rule** tab and define the rule.
- 7. To specify an extended rule for this field, select the **Extended Rule** tab and define the rule.
- 8. Click **OK**.

<span id="page-33-1"></span>The system saves the field and closes the Field Properties dialog box.

### **Checking Database Consistency**

The Check Database Consistency function compares the definitions of each query, output record, and field with the associated data source, and returns a list of any inconsistencies. This function alerts you to inconsistencies in your database, but does not fix your map components.

#### **About this task**

**Note:** The system also checks database consistency when you update the data source (on the Data Source tab of the ODBC File Format Properties dialog box) and as the first action of compiling the map. For example: An inconsistency occurs if a field tries to extract data from a query column that is not returned by the data source.

Use this procedure to check database consistency.

#### **Procedure**

- 1. Right-click an ODBC file format object and select **Check Database Consistency**. The system verifies the consistency of the selected side of the map and displays the File Format Consistency Check dialog, which displays any inconsistencies.
- 2. Click **OK**.

The system closes the File Format Consistency Check dialog box.

### **Outbound ODBC Mapping when No Partner is Found**

This section describes the setup of outbound ODBC maps when a valid partner relationship is not found during partner lookup.

The translator does not know when a row of data in the database has been processed. You must write SQL queries to pull data based on a certain column containing a specific value and then update a new value back to the column in the import map. This status column indicates if a row has been processed or not.

If a valid partner relationship is not found, the Import map will not be invoked and the column will not get the updated value. This means that the translator will be stuck in an infinite loop on that particular row of data. An update must be added to the system import header map to prevent the infinite loop.

You need to modify the system import header map and the outbound/import map to avoid this problem. You need to have more than just two values for the status column to tell Sterling Gentran:Server that a particular row has been processed.

For this example, we will use the values 1 - 4.

- $\cdot$  1 = Unprocessed. This is the value that the system import header map looks for in the SQL statement.
- $\cdot$  2 = Processed by system import map. This does not indicate that a partner has been found.
- $3$  = Partner relationship found and processed by the import map.
- $\cdot$  4 = No partner found by system import header map.

The following shows a typical system import header map before any modifications that accommodate not finding a partner relationship.

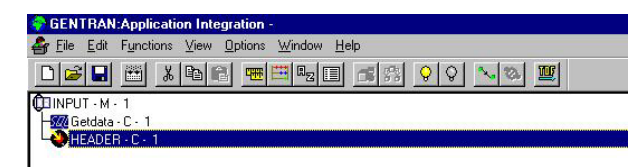

#### **System Import Header Map Changes**

For this example, we made the following changes to the system import header map:

1. 1. Add a query Statement Record directly under the ODBC file format object (INPUT level). This SQL Statement will update the value 2 to 4 to prevent the import map from processing a row of data that does not have an associated partner relationship in Sterling Gentran:Server.

Example SQL statement:

UPDATE Table SET STATUS = 4 Where STATUS = 2

- 2. 2. Add an update record at the end of the INPUT side that updates the STATUS column to 2.
	- a. Include the table key(s) in the update record and mark them as **Table Key** on the Column tab.
	- b. Associate the columns in the update record with the statement record. This will populate the fields with data.
	- c. Place a standard or extended rule on the status column that updates the value to 2.

The map now looks like this:

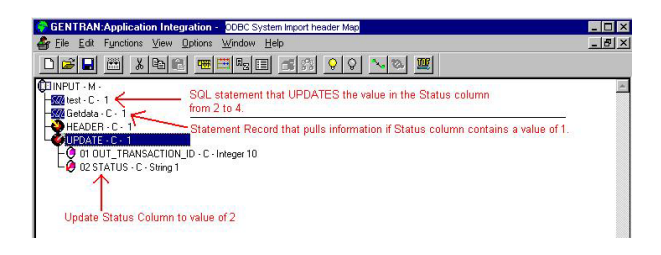

#### **Import Map Changes**

We then made the following changes to the system import header map:

- 1. Change the SQL statement to pull data based on the status column being equal to . This is the value that the system import header map will update. (The Import map will not be invoked if a partner relationship is not found.)
- 2. Change the update record to update the status column to 3.

The map now looks like this:

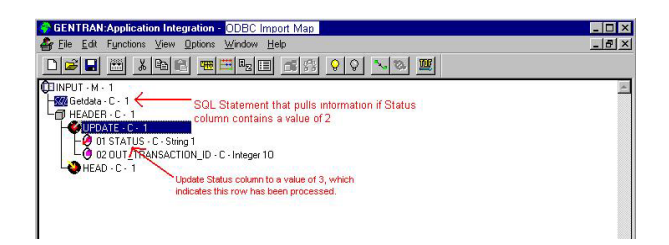

#### **Results**

The following are the results of the modifications to the maps:

- v The system import map pulls data based on the status column being equal to 1. The system import map will update this column to 2 if it finds a partner or not.
- v If the system import header map finds a partner relationship:
	- 1. The import map is invoked and pulls data based on the status column being equal to the value of 2.
	- 2. The status column is updated to a value of 3.
- v If the system import header map does not find a partner relationship:
	- 1. The import map is never invoked.
	- 2. The system import head map is invoked a second time.
	- 3. Any status column that contains a 2 is updated to 4.
	- 4. Any status column that contains a 1 is updated to 2.

**Note:** You should never see the status column with a value of 2 in the database, unless you are checking it during translation.

# <span id="page-36-0"></span>**Chapter 3. ODBC Map Tutorial**

### **About the ODBC Tutorial**

The following topics contain a tutorial for theSterling Gentran:Server Application Integration subsystem, using ODBC. In this tutorial, you will create an import map with ODBC as the input format and Positional as the output format.

To access reference information, see the *IBM Sterling Gentran:Server for Microsoft Windows Application Integration User Guide*. For additional information on the various tasks described, refer to the *IBM Sterling Gentran:Server for Microsoft Windows User Guide*.

#### **Before you Begin**

In the Pubs database, add the following column to the Sales\_tb file: processed TinyInt NotNULL default value=1

Also, create a DSN called PubsDB (case does not matter) and point it to the Pubs database.

**Note:** Open the map and update the schema to make sure it can see the database. If it states that the columns are not linked to the database, it is because you have a different MDAC installed. The mapper will generate the fields differently depending on what version of MDAC you have.

### **Outbound Map**

### **Creating a Query into the Database About this task**

In this task, you will do the following:

- Connect the map to the database (steps 1 4).
- v Create a query that will retrieve the necessary information from the database (steps 5 - 12).

#### **Procedure**

- 1. Right-click the ODBC file format (Input) and select **Properties**.
- 2. Click the **Data Sources** tab.
- 3. Click **ODBC Data Sources** and select the DSN for your Pubs database (PubsDB).
- 4. After ensuring that all information is correct, click **Add** and then click **Test Connection**.

Select dbo.sales and dbo.stores.

- 5. Right-click on **ODBC File Format** and select **Create Sub > Query/Command**.
- 6. Name the query GetInfo.
- 7. Click the **SQL** tab.
- 8. Select the appropriate data source.
- 9. Enter the following SQL statement:

```
Select * from stores, sales
Where stores.stor_id = sales.stor_id
And processed = 1
```
- 10. Click **Test SQL** to check the validity of the statement.
- 11. Select **Returns a Result Set** and click **OK**.

### <span id="page-37-0"></span>**Populating the Map with Data from the Stores Table About this task**

In this task, you will do the following:

- Create the structure to hold the data from the Stores table (steps 1 7).
- Create the Output Record to update the column in the database (steps 8 18).

#### **Procedure**

- 1. Right-click the **GetInfo** query and select **Insert > Group**.
- 2. Name the group SalesINFO with a maximum repeat of 100.
- 3. Right-click the **SalesINFO** group and select **Create Sub > Input record**.
- 4. Name the record StoreInfo with a maximum repeat of 1.
- 5. Right-click the **StoreInfo** input record and select **Generate Fields**.
- 6. Select the **GetInfo** query.
- 7. Select all fields from the Stores table and click **Finish**.
- 8. Right-click the **StoreInfo** input record and select **Insert > Output record**.
- 9. Name the record UpdateTable.
- 10. Right-click the **UpdateTable** input record and select **Properties**.
- 11. Click the **SQL Operation** tab and do the following:
	- Select the data source.
	- v Select **dbo.Sales** as the table/view.
	- v Select **Update**.
- 12. Right-click the **UpdateTable** output record and select **Generate Fields**.
- 13. Select the **GetInfo** query and select **Sales.stor\_id** and **Sales.processed** columns and click **Finish**.
- 14. In the UpdateTable output record, right-click the **stor\_id** field and select **Properties**.
- 15. On the **Query** tab, select **GetInfo** as the Associated Statement Record.
- 16. On the **Column** tab, select **Table Key**.
- 17. In the UpdateTable output record, right-click the **processed** field and select **Properties**.
- 18. On the **Query** tab, select **GetInfo** as the Associated Statement Record.
- 19. On the **Extended Rules** tab, enter the following: #processed =  $2$ ;

### **Populating the Map with Data from the Sales Table About this task**

In this task, you will do the following:

- v Create the structure to hold the data from the Sales table (steps 1 7).
- Set up the key fields (steps 8 9).

### <span id="page-38-0"></span>**Procedure**

- 1. Right-click the **UpdateTable** output record and select **Insert > Input record**.
- 2. Name the group Sales.
- 3. Right-click the **Sales** record and select **Properties**.
- 4. On the **Looping** tab, enter a maximum repeat of 100.
- 5. Select **Automatically get next row from Statement record GetInfo**.
- 6. Right-click the **Sales** input record and select **Generate Fields**.
- 7. Select the **GetInfo** query.
- 8. Select all fields from the Sales table (except the Processed column) and click **Finish**.
- 9. Right-click the **Sales** input record and select **Properties**.
- 10. Click the **Key Field** tab and do the following:
	- v Select **Use Field**.
	- v For Key Field 1, select **sales\_stor\_id**.
	- v For Use Field 1, select **stores\_stor\_id**.

### **Creating the Output Side of the Map About this task**

The positional output file has been provided for you.

#### **Procedure**

- 1. Right-click on the output file format object and select **Open File Format Definition**.
- 2. A warning will appear asking if you really want to do this, click **Yes**.
- 3. Navigate to the \\Gensrvnt\ODBC Exercises directory and select the PubsOutput.ddf file.
- 4. Link the associated input fields to the output.

**Note:** You will not link any fields in the UpdateTable output record to the output side.

5. Save and compile the map.

#### **Creating the System Import Map Procedure**

1. Do a **Save as** on the Import map.

The new mapped saved will be the system Import map.

- 2. Change the map description to System ODBC Map.
- 3. Change the type to **System Import Header**.
- 4. Remove all links and delete the Update Record.
- 5. Create a field at the bottom of the Stores input record and name it Partner, string of 10.
- 6. Under the SalesINFO group and StoreInfo record, right-click the store\_stor\_id field and add the following extended rule:

Update Document set appfield1 = "1.0"; Update Document set appfield2 = "SALORD"; #Partner = "PubsTest";

7. On the Partner field just created, add the **Select Partner by Alternate Code** Standard Rule.

8. Save and compile the map.

### <span id="page-39-0"></span>**Processing the Outbound Map Procedure**

- 1. Register the system import map and the import map.
- 2. Register I\_NoBld.tpl and T\_NoBld.tpl.
- 3. Import the partner profile.
- 4. Create a file called Fake.txt in the \\gensrvnt\imports directory.
- 5. Open Sterling Gentran:Server configurations and select the **Imports** tab.
- 6. Create a new entry and point the file path directly to the fake file.
- 7. From the desk, open the Workspace.
- 8. Click **Import** and navigate to the fake.txt file and select **Open**.
- 9. If the map is processed **OK**, post and send the document. If the map is processed **NotOk**, debug the errors and reprocess the file.

### **Inbound Map**

### **Creating the ODBC Output Format**

Create an export map with EDI as the input format and ODBC as the output format.

#### **About this task**

In this task, you will do the following:

- Connect the map to the database (steps 1 4).
- Create the structure to obtain data from database (steps 5 17).

#### **Procedure**

- 1. Right-click the ODBC file format and select **Properties**.
- 2. Click the **Data Sources** tab.
- 3. Click **ODBC Data Sources** and select the DSN for your Pubs database (PubsDB).
- 4. After ensuring that all information is correct, click **Add** and then click **Test Connection**.
- 5. Right-click the ODBC file format and select **Create Sub > Group**.
- 6. Name the group SalesInfo with a maximum repeat of 1000.
- 7. Right-click the **SalesInfo** group and select **Create Sub > Output record**.
- 8. Name the record Stores.
- 9. Click the **ODBC Output Record** tab and do the following:
	- Select the Pubs data source.
	- v Select **dbo.stores** as the table/view.
	- v Select **Insert**.
- 10. Right-click the **Stores** input record and select **Generate Fields**.
- 11. Select all fields from the Stores table and click **Finish**.
- 12. Right-click the **Stores** output record and select **Insert > Output record**.
- 13. Name the record Sales with a maximum repeat of 1000.
- 14. Click the **ODBC Output Record** tab and do the following:
- <span id="page-40-0"></span>• Select the Pubs data source.
- v Select **dbo.Sales** as the table/view.
- v Select **Insert**.
- 15. Right-click the **Sales** output record and select **Generate Fields**.
- 16. Select all columns from the Sales table and click **Finish**.
- 17. On the **Extended Rules** tab, enter the following to the **processed** field: Processed = 1;

### **Creating the Input Side of the Map About this task**

The DDF for the input side has been provided for you.

### **Procedure**

- 1. Right-click the input file format object and select **Open File Format Definition**.
- 2. A warning will appear asking if you really want to do this, click **Yes**.
- 3. Navigate to the \\Gensrvnt\ODBC Exercises directory and select PubsInput.ddf.
- 4. Link all corresponding fields to the output side.
- 5. Save and compile the map.

### **Processing the Inbound Map Procedure**

- 1. Register the export map.
- 2. Process the ODBC\_Export.txt file.
- 3. If the map is processed **OK**, export the file and enter any filename for the export.

**Note:** It will not create the file, Sterling Gentran:Server only needs a filename to kick off translator.

If the map is processed **NotOK**, debug the errors and reprocess the file.

### <span id="page-42-0"></span>**Notices**

This information was developed for products and services offered in the U.S.A.

IBM may not offer the products, services, or features discussed in this document in other countries. Consult your local IBM representative for information on the products and services currently available in your area. Any reference to an IBM product, program, or service is not intended to state or imply that only that IBM product, program, or service may be used. Any functionally equivalent product, program, or service that does not infringe any IBM intellectual property right may be used instead. However, it is the user's responsibility to evaluate and verify the operation of any non-IBM product, program, or service.

IBM may have patents or pending patent applications covering subject matter described in this document. The furnishing of this document does not grant you any license to these patents. You can send license inquiries, in writing, to:

*IBM Director of Licensing*

*IBM Corporation*

*North Castle Drive*

*Armonk, NY 10504-1785*

*U.S.A.*

For license inquiries regarding double-byte character set (DBCS) information, contact the IBM Intellectual Property Department in your country or send inquiries, in writing, to:

*Intellectual Property Licensing*

*Legal and Intellectual Property Law*

*IBM Japan Ltd.*

*19-21, Nihonbashi-Hakozakicho, Chuo-ku*

*Tokyo 103-8510, Japan*

**The following paragraph does not apply to the United Kingdom or any other country where such provisions are inconsistent with local law:** INTERNATIONAL BUSINESS MACHINES CORPORATION PROVIDES THIS PUBLICATION "AS IS" WITHOUT WARRANTY OF ANY KIND, EITHER EXPRESS OR IMPLIED, INCLUDING, BUT NOT LIMITED TO, THE IMPLIED WARRANTIES OF NON-INFRINGEMENT, MERCHANTABILITY OR FITNESS FOR A PARTICULAR PURPOSE. Some states do not allow disclaimer of express or implied warranties in certain transactions, therefore, this statement may not apply to you.

This information could include technical inaccuracies or typographical errors. Changes are periodically made to the information herein; these changes will be incorporated in new editions of the publication. IBM may make improvements and/or changes in the product(s) and/or the program(s) described in this publication at any time without notice.

Any references in this information to non-IBM Web sites are provided for convenience only and do not in any manner serve as an endorsement of those Web sites. The materials at those Web sites are not part of the materials for this IBM product and use of those Web sites is at your own risk.

IBM may use or distribute any of the information you supply in any way it believes appropriate without incurring any obligation to you.

Licensees of this program who wish to have information about it for the purpose of enabling: (i) the exchange of information between independently created programs and other programs (including this one) and (ii) the mutual use of the information which has been exchanged, should contact:

*IBM Corporation*

*J46A/G4*

*555 Bailey Avenue*

*San Jose, CA 95141-1003*

*U.S.A.*

Such information may be available, subject to appropriate terms and conditions, including in some cases, payment of a fee.

The licensed program described in this document and all licensed material available for it are provided by IBM under terms of the IBM Customer Agreement, IBM International Program License Agreement or any equivalent agreement between us.

Any performance data contained herein was determined in a controlled environment. Therefore, the results obtained in other operating environments may vary significantly. Some measurements may have been made on development-level systems and there is no guarantee that these measurements will be the same on generally available systems. Furthermore, some measurements may have been estimated through extrapolation. Actual results may vary. Users of this document should verify the applicable data for their specific environment.

Information concerning non-IBM products was obtained from the suppliers of those products, their published announcements or other publicly available sources. IBM has not tested those products and cannot confirm the accuracy of performance, compatibility or any other claims related to non-IBM products. Questions on the capabilities of non-IBM products should be addressed to the suppliers of those products.

All statements regarding IBM's future direction or intent are subject to change or withdrawal without notice, and represent goals and objectives only.

All IBM prices shown are IBM's suggested retail prices, are current and are subject to change without notice. Dealer prices may vary.

This information is for planning purposes only. The information herein is subject to change before the products described become available.

This information contains examples of data and reports used in daily business operations. To illustrate them as completely as possible, the examples include the names of individuals, companies, brands, and products. All of these names are fictitious and any similarity to the names and addresses used by an actual business enterprise is entirely coincidental.

#### COPYRIGHT LICENSE:

This information contains sample application programs in source language, which illustrate programming techniques on various operating platforms. You may copy, modify, and distribute these sample programs in any form without payment to IBM, for the purposes of developing, using, marketing or distributing application programs conforming to the application programming interface for the operating platform for which the sample programs are written. These examples have not been thoroughly tested under all conditions. IBM, therefore, cannot guarantee or imply reliability, serviceability, or function of these programs. The sample programs are provided "AS IS", without warranty of any kind. IBM shall not be liable for any damages arising out of your use of the sample programs.

Each copy or any portion of these sample programs or any derivative work, must include a copyright notice as follows:

© IBM 2012. Portions of this code are derived from IBM Corp. Sample Programs. © Copyright IBM Corp. 2012.

If you are viewing this information softcopy, the photographs and color illustrations may not appear.

#### **Trademarks**

IBM, the IBM logo, and ibm.com<sup>®</sup> are trademarks or registered trademarks of International Business Machines Corp., registered in many jurisdictions worldwide. Other product and service names might be trademarks of IBM or other companies. A current list of IBM trademarks is available on the Web at ["Copyright and](http://www.ibm.com/legal/copytrade.shtml) [trademark information"](http://www.ibm.com/legal/copytrade.shtml) at [http://www.ibm.com/legal/copytrade.shtml.](http://www.ibm.com/legal/copytrade.shtml)

Adobe, the Adobe logo, PostScript, and the PostScript logo are either registered trademarks or trademarks of Adobe Systems Incorporated in the United States, and/or other countries.

IT Infrastructure Library is a registered trademark of the Central Computer and Telecommunications Agency which is now part of the Office of Government Commerce.

Intel, Intel logo, Intel Inside, Intel Inside logo, Intel Centrino, Intel Centrino logo, Celeron, Intel Xeon, Intel SpeedStep, Itanium, and Pentium are trademarks or registered trademarks of Intel Corporation or its subsidiaries in the United States and other countries.

Linux is a registered trademark of Linus Torvalds in the United States, other countries, or both.

Microsoft, Windows, Windows NT, and the Windows logo are trademarks of Microsoft Corporation in the United States, other countries, or both.

ITIL is a registered trademark, and a registered community trademark of the Office of Government Commerce, and is registered in the U.S. Patent and Trademark Office.

UNIX is a registered trademark of The Open Group in the United States and other countries.

Java™ and all Java-based trademarks and logos are trademarks or registered trademarks of Oracle and/or its affiliates.

Cell Broadband Engine is a trademark of Sony Computer Entertainment, Inc. in the United States, other countries, or both and is used under license therefrom.

Linear Tape-Open, LTO, the LTO Logo, Ultrium and the Ultrium Logo are trademarks of HP, IBM Corp. and Quantum in the U.S. and other countries.

Connect Control Center®, Connect:Direct®, Connect:Enterprise®, Gentran®, Gentran®:Basic®, Gentran:Control®, Gentran:Director®, Gentran:Plus®, Gentran:Realtime®, Gentran:Server®, Gentran:Viewpoint®, Sterling Commerce™, Sterling Information Broker®, and Sterling Integrator® are trademarks or registered trademarks of Sterling Commerce®, Inc., an IBM Company.

Other company, product, and service names may be trademarks or service marks of others.

# <span id="page-46-0"></span>**Index**

### **A**

Auto get next cursor operation [input records 17](#page-22-0)[, 19](#page-24-0) [output records 20](#page-25-0)[, 23](#page-28-0)

# **C**

[check database consistency function 28](#page-33-0) connecting a map to a database [tutorial 31](#page-36-0) [Create Sub function 9](#page-14-0) creating a map structure [tutorial 32](#page-37-0) creating the input side of a map [tutorial 35](#page-40-0) creating the output format [tutorial 34](#page-39-0) creating the output side of a map [tutorial 33](#page-38-0) creating the system import map [tutorial 33](#page-38-0) [customer support 1](#page-6-0)

# **D**

data sources [creating 12](#page-17-0) [file format properties 10](#page-15-0) database [creating queries 15](#page-20-0) [file format properties 10](#page-15-0) [queries 14](#page-19-0)[, 15](#page-20-0) [database schema 1](#page-6-0)

# **E**

errors [extended rules 27](#page-32-0) extended rules [errors 27](#page-32-0) [fields 27](#page-32-0) [looping 11](#page-16-0)[, 13](#page-18-0)[, 23](#page-28-0) [looping properties 19](#page-24-0)

# **F**

fields [check consistency 28](#page-33-0) [creating 27](#page-32-0) [extended rules 27](#page-32-0) [input records 24](#page-29-0) [naming 25](#page-30-0) [output records 24](#page-29-0) [queries 25](#page-30-0) [standard rules 26](#page-31-0) [tables 25](#page-30-0) [types 26](#page-31-0) [validation 26](#page-31-0) [file format object 9](#page-14-0)

file properties [modifying 11](#page-16-0) filenames [file format properties 10](#page-15-0) functions [check database consistency 28](#page-33-0) [Create Sub 9](#page-14-0) [Generate Fields 6](#page-11-0)[, 7](#page-12-0) [Insert 9](#page-14-0)

# **G**

[Generate Fields function 6](#page-11-0)[, 7](#page-12-0) groups [creating 14](#page-19-0) [group name 13](#page-18-0)

# **I**

[import maps 5](#page-10-0) [inbound mapping 3](#page-8-0) input record [extended rules 19](#page-24-0) input records [creating 20](#page-25-0) [generating fields 6](#page-11-0) [key field 18](#page-23-0) [looping 19](#page-24-0) [name 18](#page-23-0) [overview 17](#page-22-0) [Insert function 9](#page-14-0)

# **K**

key field function [creating an input record 20](#page-25-0) [creating an output record 23](#page-28-0) [input records 17](#page-22-0)[, 18](#page-23-0) [output records 20](#page-25-0)[, 22](#page-27-0)

# **L**

looping [creating an input record 20](#page-25-0) [creating an output record 23](#page-28-0) [extended rules 11](#page-16-0)[, 23](#page-28-0) looping properties [extended rules 13](#page-18-0)[, 19](#page-24-0) [groups 13](#page-18-0) [input records 19](#page-24-0) [output records 23](#page-28-0)

### **M**

[map creation process 3](#page-8-0) map objects [creating 9](#page-14-0) [icons 2](#page-7-0) [map types 2](#page-7-0)

maps [creating 5](#page-10-0) [import maps 5](#page-10-0)

### **N**

New Map Wizard [creating maps 5](#page-10-0) no partner found [outbound map 28](#page-33-0)

# **O**

outbound map [no partner found 28](#page-33-0) [outbound mapping 3](#page-8-0) output maps [creating an input record 20](#page-25-0) [input records 17](#page-22-0)[, 18](#page-23-0)[, 19](#page-24-0) output records [check consistency 28](#page-33-0) [creating 23](#page-28-0) [extended rules 23](#page-28-0) [generating fields 6](#page-11-0)[, 7](#page-12-0) [key field 22](#page-27-0) [looping 23](#page-28-0) [name 21](#page-26-0) [overview 20](#page-25-0) [SQL operations 21](#page-26-0)

# **P**

populating a map [tutorial 32](#page-37-0) populating a map with data [tutorial 32](#page-37-0) processing the inbound map [tutorial 35](#page-40-0) processing the outbound map [tutorial 34](#page-39-0)

# **Q**

queries [check consistency 28](#page-33-0) [names 15](#page-20-0) query results [cursor operation 16](#page-21-0)[, 17](#page-22-0)

### **R**

records [creating 15](#page-20-0) [creating an input record 20](#page-25-0) [creating an output record 23](#page-28-0) [creating fields 27](#page-32-0) [cursor operation 16](#page-21-0)[, 17](#page-22-0) [generating fields 6](#page-11-0)[, 7](#page-12-0) [input records 17](#page-22-0)[, 18](#page-23-0)[, 19](#page-24-0)

records *(continued)* [names 15](#page-20-0) [output records 20](#page-25-0)[, 21](#page-26-0)[, 22](#page-27-0)[, 23](#page-28-0) [overview 14](#page-19-0) [properties 15](#page-20-0)

# **S**

setting up key fields [tutorial 32](#page-37-0) [SQL operations 21](#page-26-0) SQL queries [creating 15](#page-20-0) [field properties 25](#page-30-0) [overview 14](#page-19-0) [properties 15](#page-20-0) [tutorial 31](#page-36-0) standard rules [fields 26](#page-31-0) statement records [creating 15](#page-20-0) [names 15](#page-20-0) [overview 14](#page-19-0) [properties 15](#page-20-0)

### **T**

[timestamps 1](#page-6-0)

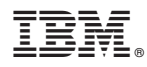

Product Number: 5725-D09

Printed in USA